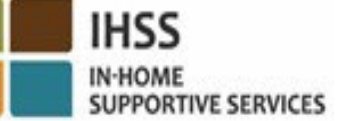

#### CHÀO MỪNG QUÝ VỊ ĐẾN VỚI HỆ THỐNG "KIỂM TRA THỜI ĐIỂM THĂM NOM QUA HỆ THỐNG ĐIỆN TỬ" (EVV)

TỔNG QUAN VỀ VIỆC ĐỊNH VỊ ĐỊA ĐIỂM VÀO LÚC BÁO CÁO XÁC NHẬN GIỜ-ĐẾN & GIỜ-RA-VỀ ĐỐI VỚI NHỮNG NGƯỜI-CUNG-CẤP-DỊCH-VỤ IHSS/WPCS KHÔNG-SỐNG-CÙNG-NHÀ VỚI NGƯỜI-NHẬN-HƯỞNG-DỊCH-VỤ

**Được Trình Bày Bởi:** Sở Dịch Vụ Xã Hội California (CDSS) Chi Nhánh Tăng Cường CMIPS & Các Hệ Thống 2024

## Những Nội Dung Chúng Tôi Sẽ Đề Cập

- Hệ Thống EVV của IHSS/WPCS
- Các Lựa Chọn về Cách Thức Truy Cập vào Hệ Thống EVV của IHSS, bao gồm cả Ứng Dụng Di Động EVV của IHSS
- Báo Cáo Xác Nhận Giờ-Đến (Check-In)/Giờ-Ra-Về (Check-Out) bằng cách sử dụng Ứng Dụng Di Động EVV của IHSS, Cổng Vào Các Dịch Vụ Qua Hệ Thống Điện Tử (ESP), và Hệ Thống Bảng-Tính-Giờ-Công Qua Điện Thoại (TTS)
- Điều Chỉnh Bảng-Tính-Giờ-Công

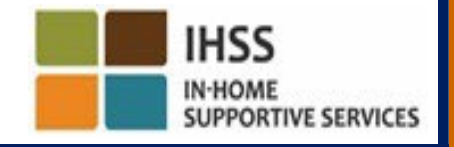

# Hệ Thống EVV Của IHSS/WPCS

Đạo Luật Chữa Bệnh Thế Kỷ 21 (21st Century Cures Act) của liên bang quy định những ngườicung-cấp-dịch-vụ IHSS/WPCS phải check-in và check-out vào lúc khởi đầu và lúc kết thúc của mỗi ngày-làm-việc theo thời gian thực, và thông qua hệ thống điện tử, xác nhận vị-trí-địa-lý của Dịch Vụ Trợ Giúp Tại-Nhà (IHSS) và Dịch Vụ Bãi Miễn Chăm Sóc Cá Nhân (WPCS) khi các dịch vụ được cung cấp tại nhà của người-nhận-hưởng-dịch-vụ. Mục đích của quy định này là để chắc chắn rằng những người-nhận-hưởng-dịch-vụ IHSS và WPCS nhận được sự chăm sóc mà họ cần tại nhà của họ hoặc tại một nơi trong cộng đồng.

Có hiệu lực từ Ngày 1 Tháng Bảy, 2023, tất cả những người-cung-cấp-dịch-vụ IHSS/WPCS nào không tự-chứng-thực việc họ sống cùng nhà với người-nhận-hưởng-dịch-vụ mà họ đang chăm sóc, hay còn được gọi là những người-cung-cấp-dịch-vụ Không-Sống-Cùng-Nhà với người-nhận-hưởng-dịch-vụ, đều được yêu cầu phải check in và check out từ địa điểm mà các dịch vụ được cung cấp vào lúc khởi đầu và lúc kết thúc của mỗi ngày-làm-việc, và xác định là họ đang cung cấp các dịch vụ tại "một nơi trong cộng đồng" hoặc "tại-nhà" của ngườinhận-hưởng-dịch-vụ của họ.

Quy định của EVV về việc check-in và check-out chỉ áp dụng đối với những người-cungcấp-dịch-vụ không-sống-cùng-nhà với người-nhận-hưởng-dịch-vụ mà thôi. Những người-cungcấp-dịch-vụ sống-cùng-nhà với người-nhận-hưởng-dịch-vụ, và người-nhận-hưởng-dịch-vụ **không** bị ảnh hưởng bởi sự thay đổi này.

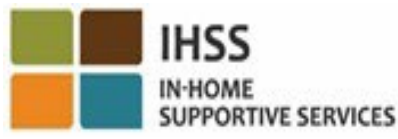

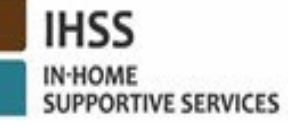

**Adult Programs Division** 

## Những Lựa Chọn EVV Của IHSS

- Ứng Dụng Di Động EVV của IHSS
- Hệ thống ESP và TTS
- Những Người-Cung-Cấp-Dịch-Vụ IHSS/WPCS Không-Sống-Cùng-Nhà có thể check-in/check-out của mỗi ngày-làm-việc bằng cách sử dụng bất kỳ các lựa chọn nào sau đây:
	- Ứng Dụng Di Động EVV, ESP, TTS của IHSS
- Những thiết bị quý vị có thể sử dụng khi check-in và check-out:

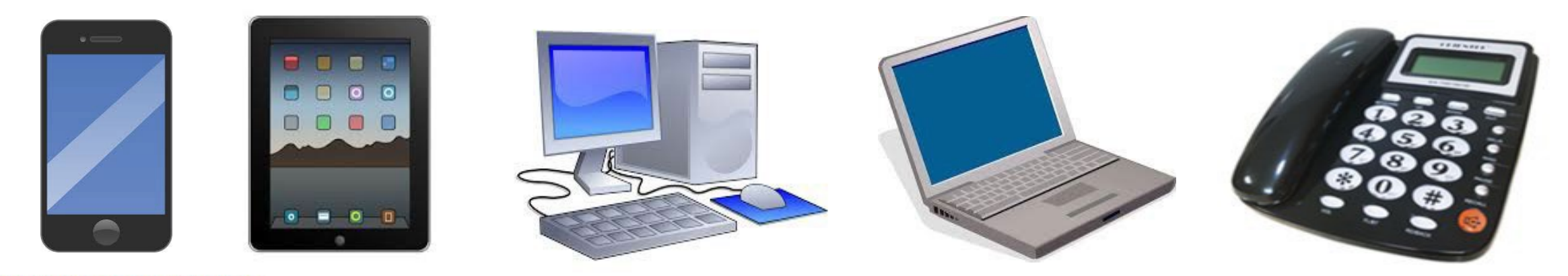

# Điều Này Có Nghĩa Là Gì

- Tại *thời điểm bắt đầu và thời điểm kết thúc của mỗi ngày-làm-việc*, những người-cung-cấp-dịch-vụ nào không sống cùng nhà với ngườinhận-hưởng-dịch-vụ mà họ đang cung cấp dịch vụ cho, được yêu cầu phải check-in và check-out bằng cách sử dụng Ứng Dụng Di Động EVV, ESP hoặc TTS.
- Vị-trí-địa-lý sẽ chỉ được xác nhận, qua hệ thống điện tử, tại thời điểm người-cung-cấp-dịch-vụ check-in và check-out khi họ chọn vị trí 'tại-nhà' mà thôi.
- Vị-trí-địa-lý *sẽ không được thu thập trong suốt* cả ngày hoặc khi người-cung-cấp-dịch-vụ xác định là mình đang ở "một nơi trong cộng đồng" khi họ check-in hoặc check out.

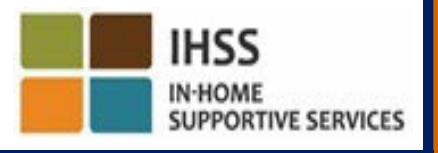

# Điều Này Có Nghĩa Là Gì (tiếp theo)

- Những người-cung-cấp-dịch-vụ không-sống-cùng-nhà với người-nhậnhưởng-dịch-vụ nào mà cung cấp dịch vụ IHSS và WPCS cho cùng một người-nhận-hưởng-dịch-vụ có liên quan đến cả hai chương trình IHSS và WPCS, thì sẽ được yêu cầu phải check-in & check-out riêng rẽ cho cả hai chương trình.
- Thông tin về check-in và check-out sẽ được tự động điền vào bảngtính-giờ-công điện tử của quý vị một cách thuận tiện.
- Sẽ không có bất kỳ hình phạt nào nếu người-cung-cấp-dịch-vụ mắc lỗi trong quá trình check-in & check-out. Những người-cung-cấp-dịch-vụ có thể sửa lại các thông tin check-in và check-out và địa điểm trên bảng-tính-giờ-công của họ trong suốt thời gian trước khi họ gửi nạp bảng-tính-giờ-công cho người-nhận-hưởng-dịch-vụ của họ phê duyệt, giống như thường lệ trước nay.

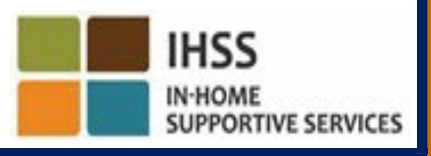

# ỨNG DỤNG DI ĐỘNG EVV CỦA IHSS

Để giúp cho những người-cung-cấp-dịch-vụ có thể dễ dàng sử dụng, Sở CDSS đã tạo ra Ứng Dụng Di Động EVV của IHSS để cho phép những người-cung-cấpdịch-vụ có thể check-in và check-out. Ứng dụng di động này *sẽ không* theo dõi vị trí của người-cung-cấp-dịch-vụ trong suốt cả ngày.

Vị-trí-địa-lý sẽ chỉ được xác nhận, qua hệ thống điện tử, tại thời điểm người-cung-cấp-dịch-vụ check-in và checkout khi họ chọn vị trí 'tại-nhà' mà thôi. Ứng dụng di động này có thể truy cập vào một cách dễ dàng thông qua bất kỳ thiết bị hỗ trợ internet nào, chẳng hạn như điện thoại thông minh hoặc máy tính bảng của quý vị.

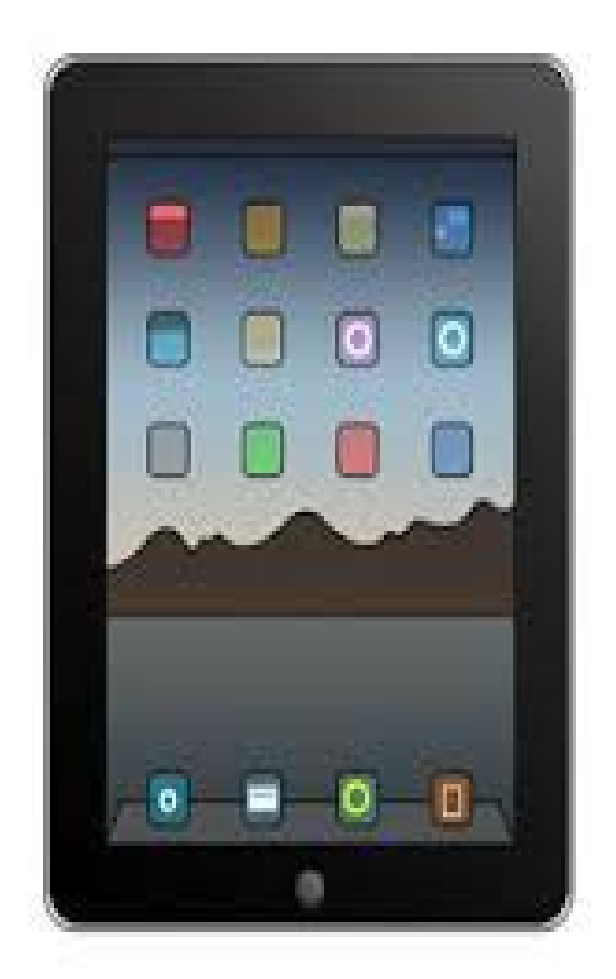

HSS

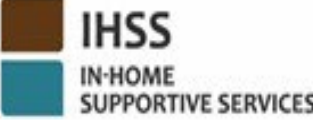

# Các Quy Định Về ỨNG DỤNG DI ĐỘNG EVV CỦA IHSS

Để sử dụng Ứng Dụng Di Động EVV của IHSS, những Người-Cung-Cấp-Dịch-Vụ IHSS/WPCS Không-Sống-Cùng-Nhà trước tiên phải:

- Tải xuống miễn phí Ứng Dụng Di Động EVV của IHSS thông qua Cửa Hàng Ứng Dụng của Apple đối với thiết bị iOS, hoặc Cửa Hàng Google Play đối với thiết bị Android.
- Truy cập ứng dụng di động bằng cùng một tên-người-sử-dụng và mật khẩu. Quý vị không cần phải ghi danh lại.

Người-dùng có thể tìm kiếm ứng dụng này bằng các từ khóa sau đây:

- IHSS, EVV, EVV App, IHSS App, WPCS, CDSS, EVV Mobile, or Electronic Visit Verification
- Lựa chọn "Giải Pháp EVV cho Chương Trình IHSS **của Tiểu Bang California** Dành Cho Những Người-Cung-Cấp-Dịch-Vụ IHSS/WPCS"
- Để cài đặt ứng dụng, hãy nhấp vào bất kỳ biểu tượng/hình ảnh nào sau đây:

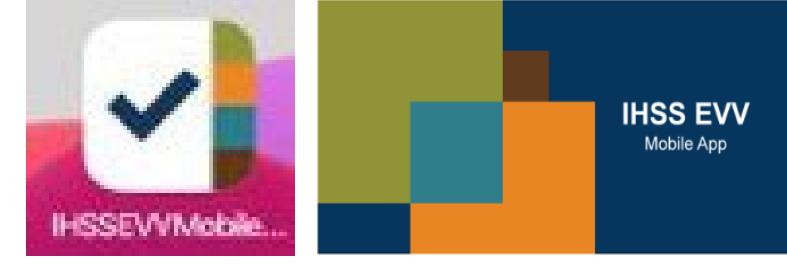

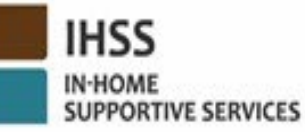

# ỨNG DỤNG DI ĐỘNG EVV CỦA IHSS (Các) Màn Hình Giới Thiệu Nhập Môn

Sau khi cài đặt ứng dụng Di Động EVV của IHSS, những người-cung-cấp-dịch-vụ sẽ truy cập vào **(các) màn hình Giới Thiệu Nhập Môn** ngay khi quý vị mở ứng dụng di động này *lần đầu tiên*.

(Các) màn hình Giới Thiệu Nhập Môn hiển thị các tính năng của ứng dụng và hướng dẫn về cách thức hoạt động của ứng dụng này. Để tìm hiểu các trang trên màn hình, quý vị có thể chọn **nút Kế Tiếp**.

Để bỏ qua (các) màn hình Giới Thiệu Nhập Môn và truy cập trực tiếp đến **màn hình Đăng Nhập EVV của IHSS**, xin quý vị lựa chọn **điểm-kết-nối Đăng Nhập** ở góc trên bên phải.

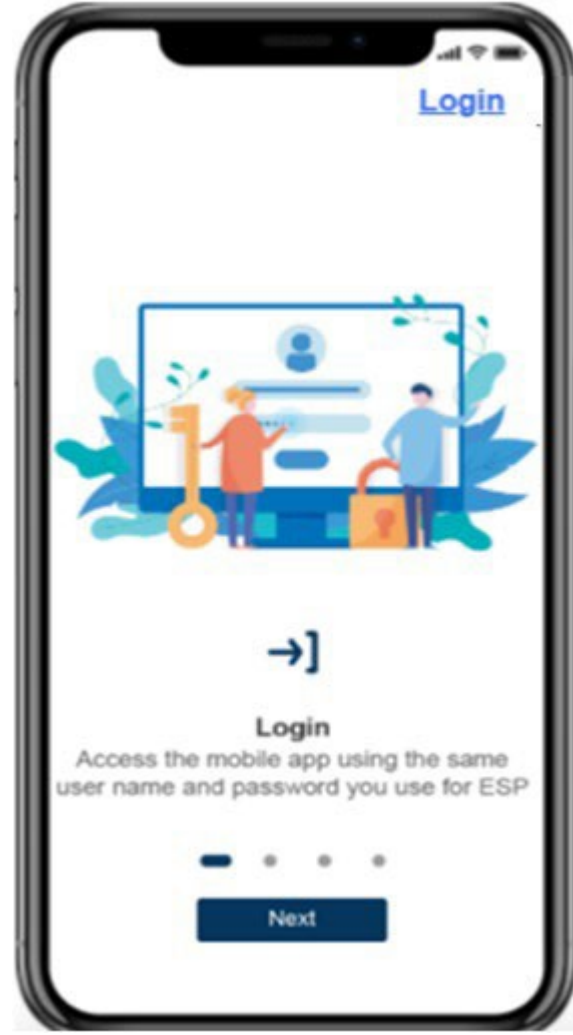

HỆ THỐNG "KIỂM TRA THỜI ĐIỂM THĂM NOM QUA HỆ THỐNG ĐIỆN TỬ" ĐỊNH VỊ ĐIỂM ĐỊA VÀO LÚC BÁO CÁO XÁC NHÂN GIỜ-ĐẾN/GIỜ-RA-VỀ

ỨNG DỤNG DI ĐỘNG EVV CỦA IHSS

# **Check-In**

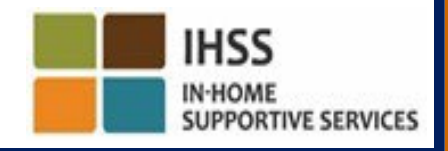

**Adult Programs Division** 

# ỨNG DỤNG DI ĐỘNG EVV CỦA IHSS: Màn Hình Chào Mừng Trên Trang Chủ

- Đăng nhập vào Ứng Dụng Di Động EVV của IHSS, bằng cách sử dụng tên-người-sử-dụng và mật khẩu ESP của quý vị.
- Sau khi đăng nhập vào trương mục của quý vị rồi, quý vị sẽ được dẫn đến **màn hình Chào Mừng trên Trang Chủ** trong Ứng Dụng Di Động EVV của IHSS.
- Quý vị sẽ được yêu cầu chọn một hành động mà quý vị muốn thực hiện: Check-In hoặc Check-Out. Để check-in, nhấp vào **điểm-kết-nối Check-In**.

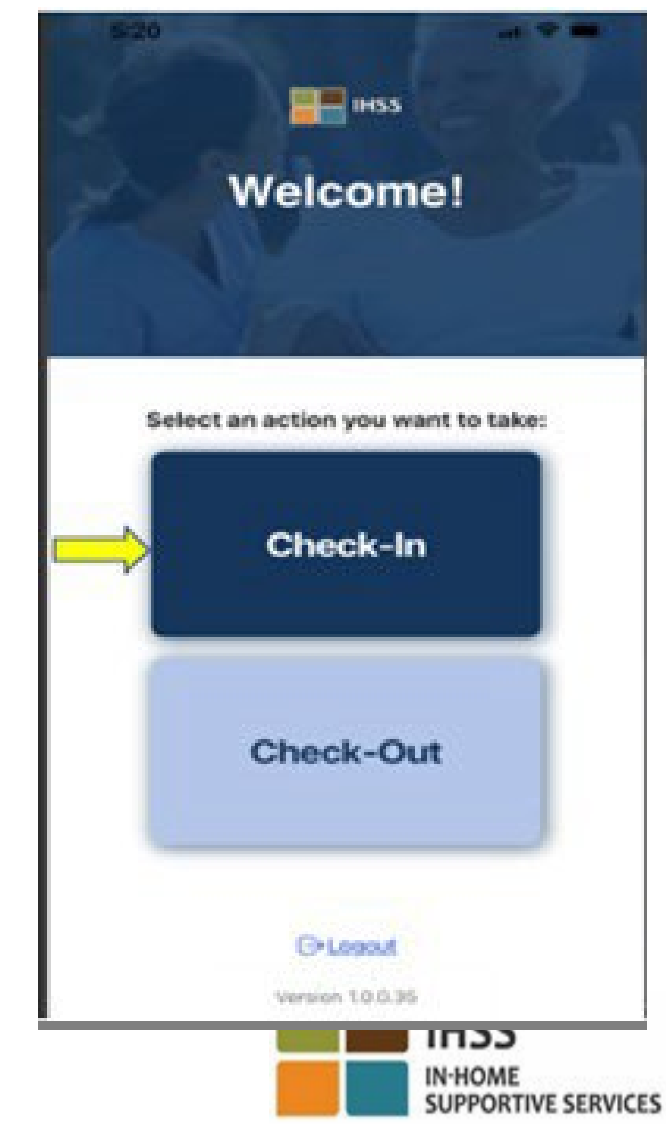

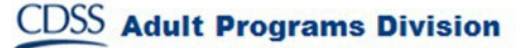

#### ỨNG DỤNG DI ĐỘNG EVV CỦA IHSS: Bật Tính Năng Định Vị 4:16 **\*** TestFlight

Sau khi nhấp vào mục Check-In, quý vị sẽ được dẫn đến tính năng bật định vị của mình. Để điều hướng các màn hình Check-In hoặc Check-Out, dịch vụ định vị phải được bật lên cho thiết bị ứng dụng này. Lựa chọn **"Bật" (Enable)** để tiếp tục.

Vị-trí-địa-lý sẽ chỉ được xác nhận, qua hệ thống điện tử, tại thời điểm người-cung-cấp-dịch-vụ check-in hoặc check-out khi họ chọn vị trí 'tại-nhà'.

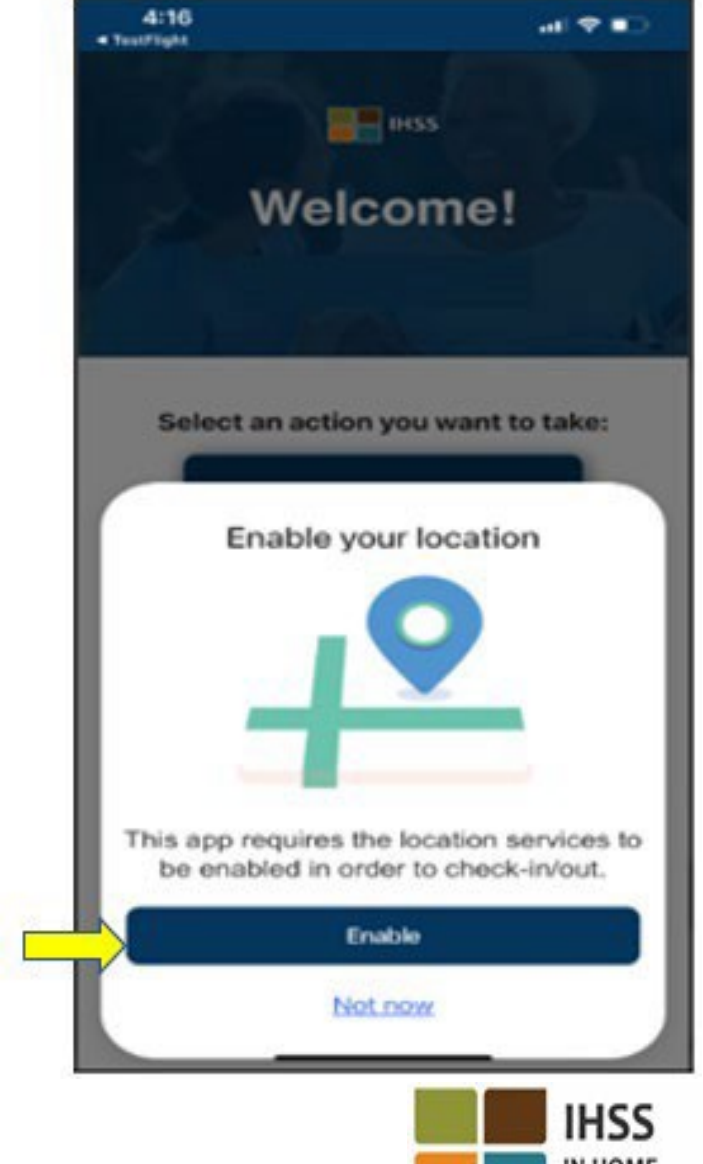

**SUPPORTIVE SERVICES** 

#### ỨNG DỤNG DI ĐỘNG EVV CỦA IHSS: Bật Tính Năng Định Vị (tiếp theo)

Sau khi nhấp vào tính năng "Bật", quý vị sẽ được yêu cầu phải:

- Cho phép Ứng Dụng Di Động EVV của IHSS sử dụng định vị vị trí của quý vị? (dành cho người dùng Iphone)
- Cho phép Ứng Dụng Di Động EVV của IHSS truy cập vị trí của thiết bị này? (dành cho người dùng Android)

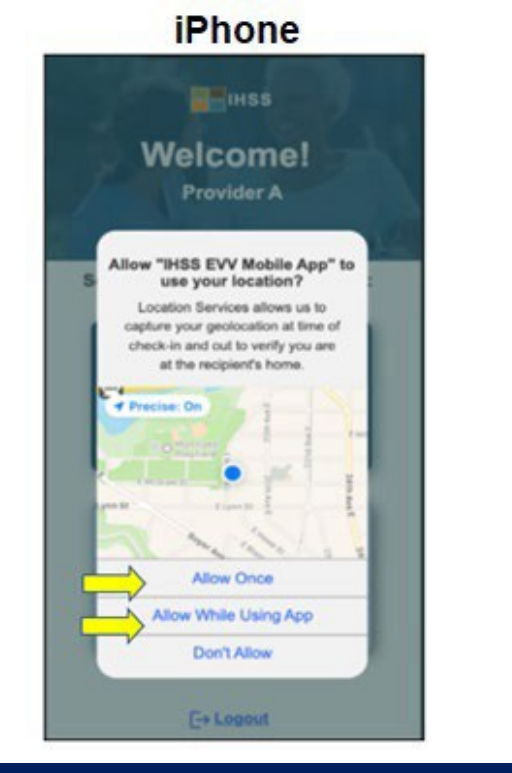

**CDSS** Adult Programs Division

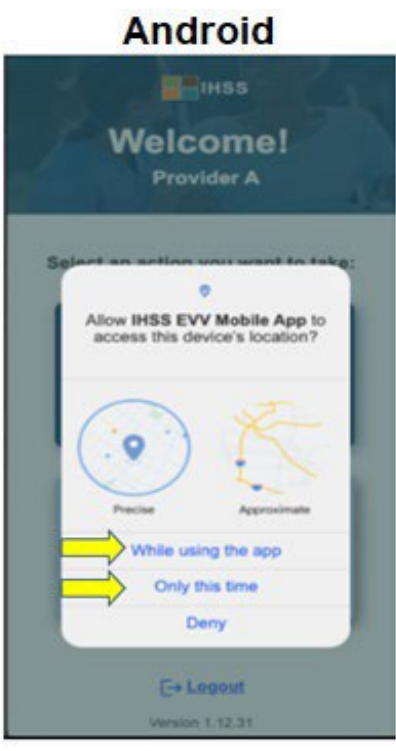

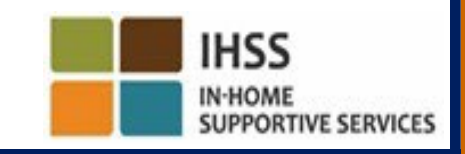

#### ỨNG DỤNG DI ĐỘNG EVV CỦA IHSS: Bật Tính Năng Định Vị (tiếp theo)

Để tiếp tục, quý vị có thể chọn hoặc là:

Cho Phép Một Lần hoặc Cho Phép Trong Khi Đang Sử Dụng Ứng Dụng (dành cho người dùng iPhone)

Trong khi sử dụng ứng dụng này hoặc là Chỉ một lần này (dành cho người dùng Android)

- **Cho Phép Một Lần/Chỉ một lần này**: Cho phép Ứng Dụng Di Động EVV của IHSS sử dụng dịch vụ định vị một lần cho ứng dụng. Nếu quý vị chọn lựa chọn này, quý vị sẽ được nhắc lại nếu quý vị truy cập lại ứng dụng này.
- **Cho Phép Trong Khi Đang Sử Dụng App/Trong khi sử dụng ứng dụng này:** Cho phép Ứng Dụng Di Động EVV của IHSS sử dụng dịch vụ định vị khi quý vị đang sử dụng ứng dụng này để check in. Nếu quý vị chọn lựa chọn này, quý vị sẽ không được yêu cầu bật dịch vụ định vị mỗi lần quý vị truy cập ứng dụng này.

#### ỨNG DỤNG DI ĐỘNG EVV CỦA IHSS: Tính Năng Định Vị Không Được Bật

Điều gì sẽ xảy ra nếu quý vị đã chọn không bật lên, chia sẻ, hoặc từ chối việc truy cập vị trí của mình?

- Quý vị sẽ nhận được một tin nhắn cảnh báo yêu cầu quý vị phải bật tính năng định vị của mình.
- Quý vị sẽ không thể tiếp tục quy trình Check-In/Check-Out.

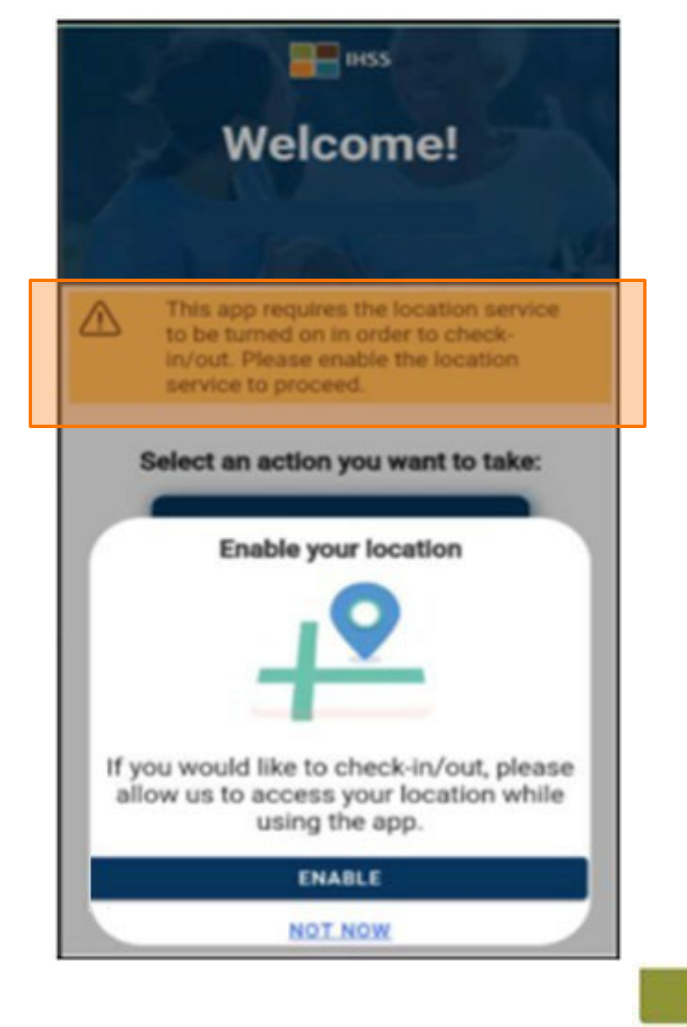

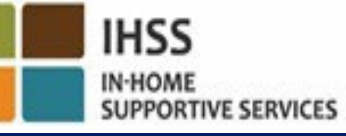

#### IHSS ỨNG DỤNG DI ĐỘNG EVV CỦA IHSS: **IN-HOME SUPPORTIVE SERVICES** Bật Tính Năng Định Vị trong phần Cài Đặt

Nếu quý vị chưa chia sẻ vị trí của mình với ứng dụng này, hoặc quý vị đã tắt vị trí chính xác, quý vị sẽ nhận được một thông báo bật-lên, yêu cầu quý vị phải bật tính năng định vị trong phần Cài Đặt.

Để bật tính năng định vị trong phần cài đặt:

- Lựa chọn "Mở Cài Đặt," (Open Settings)
- Nhấp vào "Định Vị," (Location)
- Sau đó chọn "Trong khi sử dụng Ứng Dụng" (While using the App) để cho phép truy cập vị trí.

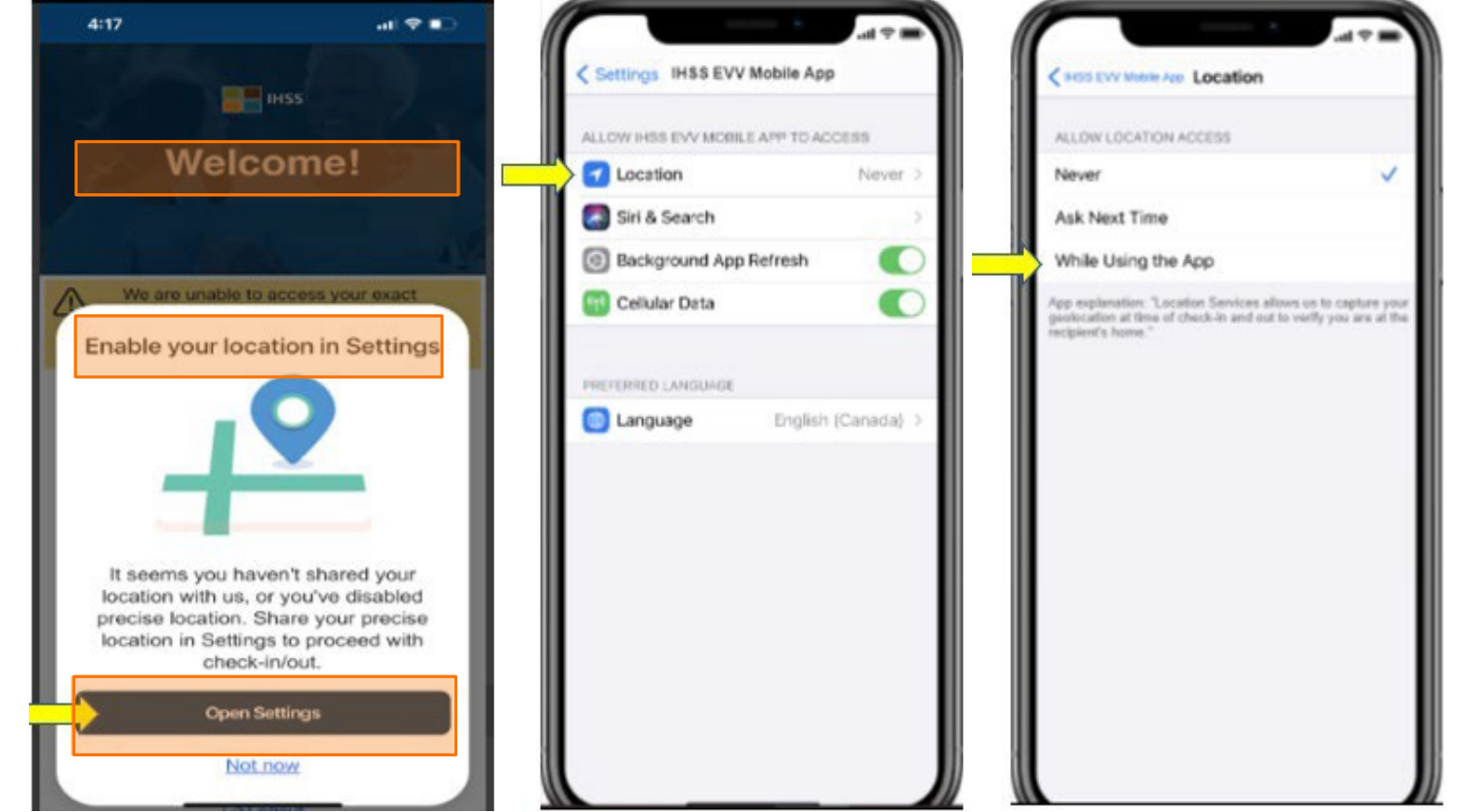

#### Check-In Bằng ỨNG DỤNG DI ĐỘNG EVV CỦA IHSS: Màn Hình 'Check-In'

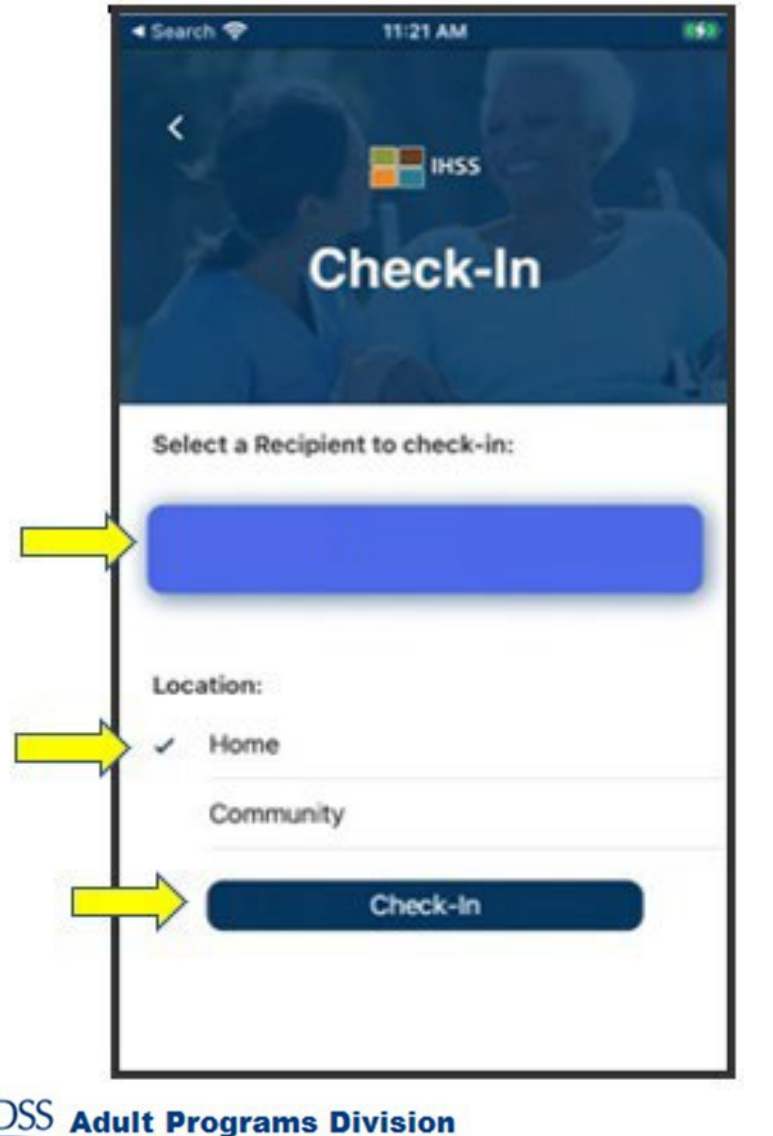

Trên màn hình 'Check-In' , quý vị sẽ thấy (những) tên của (những) người-nhận-hưởng-dịch-vụ mà quý vị đang chăm sóc. Quý vị sẽ phải:

- Lựa chọn người-nhận-hưởng-dịch-vụ mà quý vị muốn check-in,
- Lựa chọn **Địa Điểm: Tại-Nhà (Home)** hoặc **Một Nơi Trong Cộng Đồng (Community)**,
- Nhấp vào nút **Check-In**.

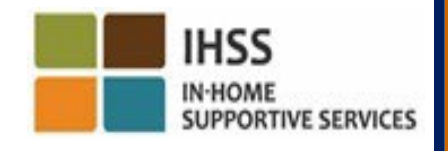

#### Check-In Bằng ỨNG DỤNG DI ĐỘNG EVV CỦA IHSS: Màn Hình 'Check-In' 2:41 PM (tiếp theo)

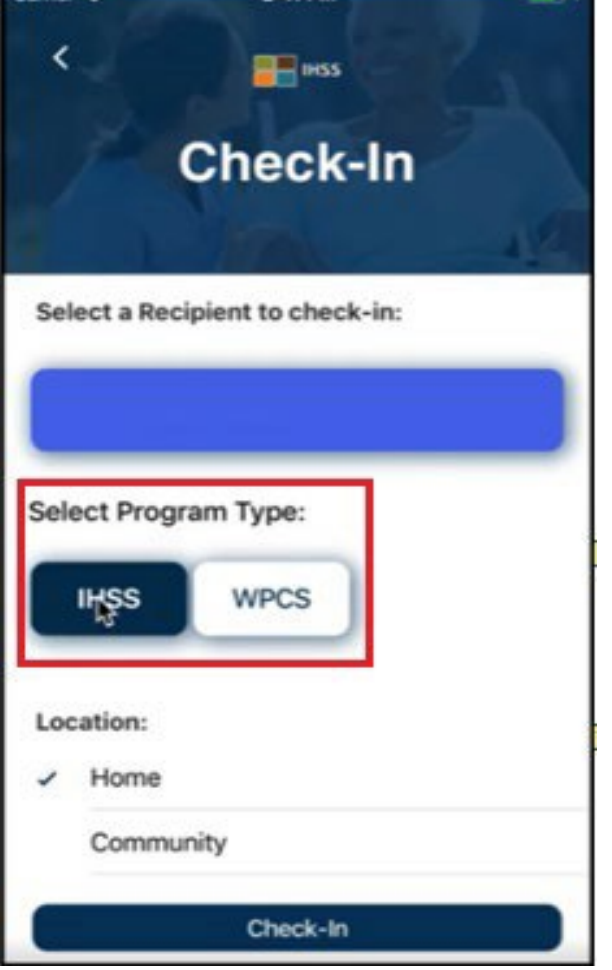

Nếu người-nhận-hưởng-dịch-vụ được ghi danh vào cả hai chương trình (IHSS & WPCS), thì lựa chọn **Loại Chương Trình** (**Program Type)** sẽ được hiển thị trên màn hình **'**Check-In'.

Quý vị sẽ lựa chọn chương trình hoặc là **IHSS** hoặc **WPCS** cho mỗi lần check-in.

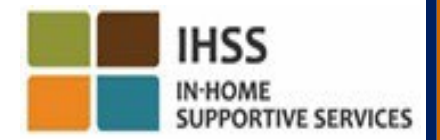

Sainler **19** 

# ỨNG DỤNG DI ĐỘNG EVV CỦA IHSS: Xác Nhận Về Việc Check-In

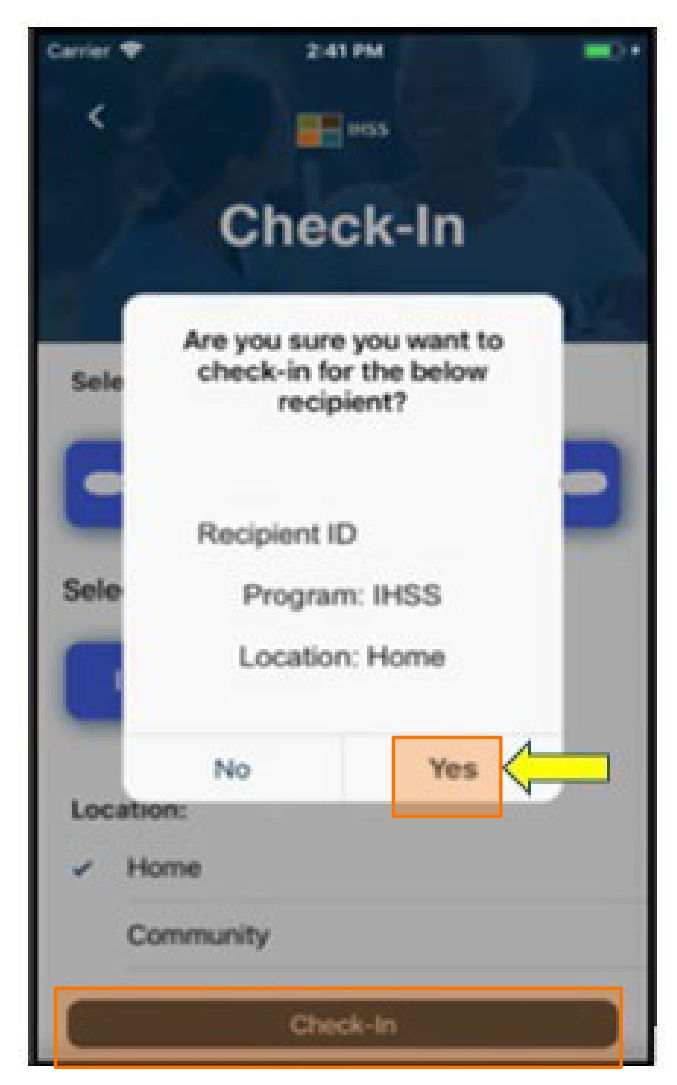

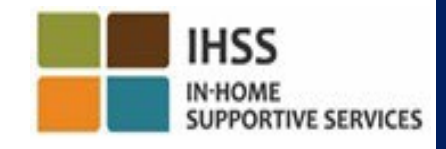

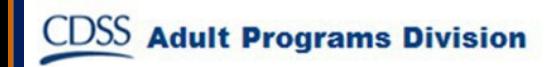

#### ỨNG DỤNG DI ĐỘNG EVV CỦA IHSS: Màn Hình 'Xác Nhận Về Việc Check-In'

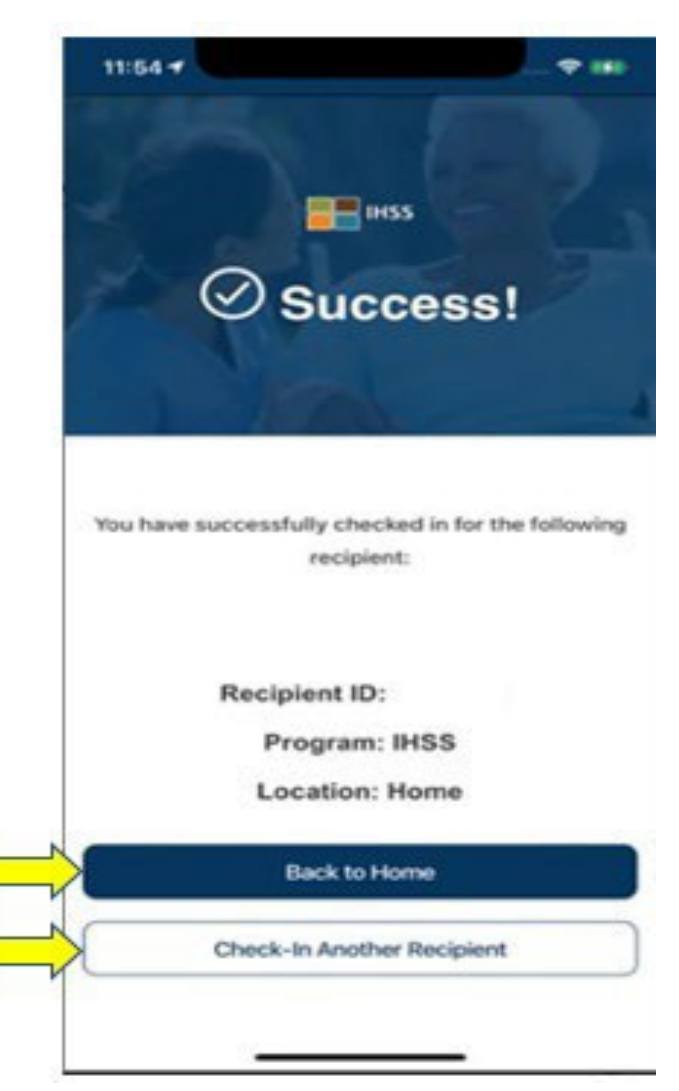

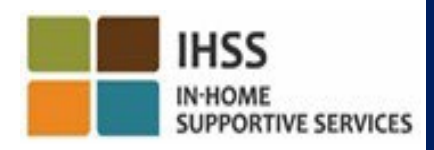

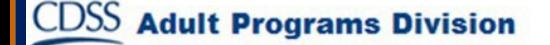

HỆ THỐNG "KIỂM TRA THỜI ĐIỂM THĂM NOM QUA HỆ THỐNG ĐIỆN TỬ" ĐỊNH VỊ ĐỊA ĐIỂM VÀO LÚC CHECK-IN/CHECK-OUT

# ỨNG DỤNG DI ĐỘNG EVV CỦA IHSS

#### **Check-Out**

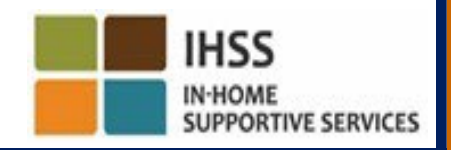

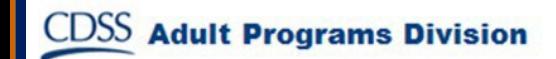

#### ỨNG DỤNG DI ĐỘNG EVV CỦA IHSS: Màn Hình 'Chào Mừng Trên Trang Chủ'

Sau khi quý vị đăng nhập vào trương mục của mình rồi, quý vị sẽ được dẫn đến **màn hình 'Chào Mừng trên Trang Chủ'** trong Ứng Dụng Di Động EVV của IHSS.

Quý vị sẽ được yêu cầu chọn một thao tác mà quý vị muốn thực hiện: Check-In hoặc Check-Out. Để check-out, xin quý vị nhấp vào **điểmkết-nối Check-Out.**

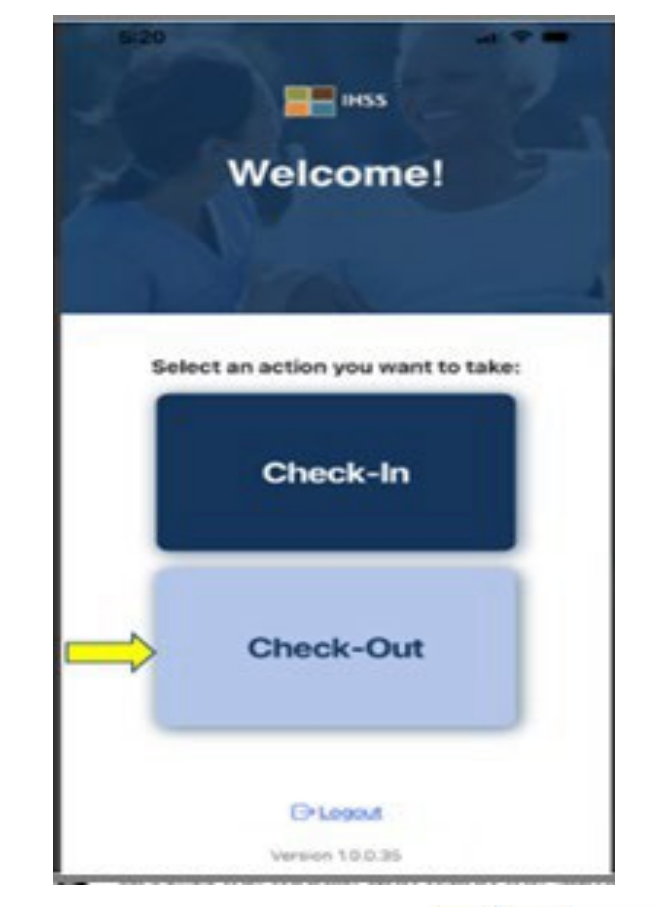

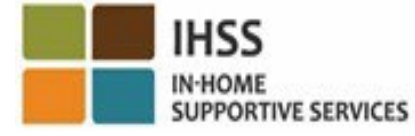

#### Check-Out Bằng ỨNG DỤNG DI ĐỘNG EVV CỦA IHSS: Màn Hình 'Check-Out'

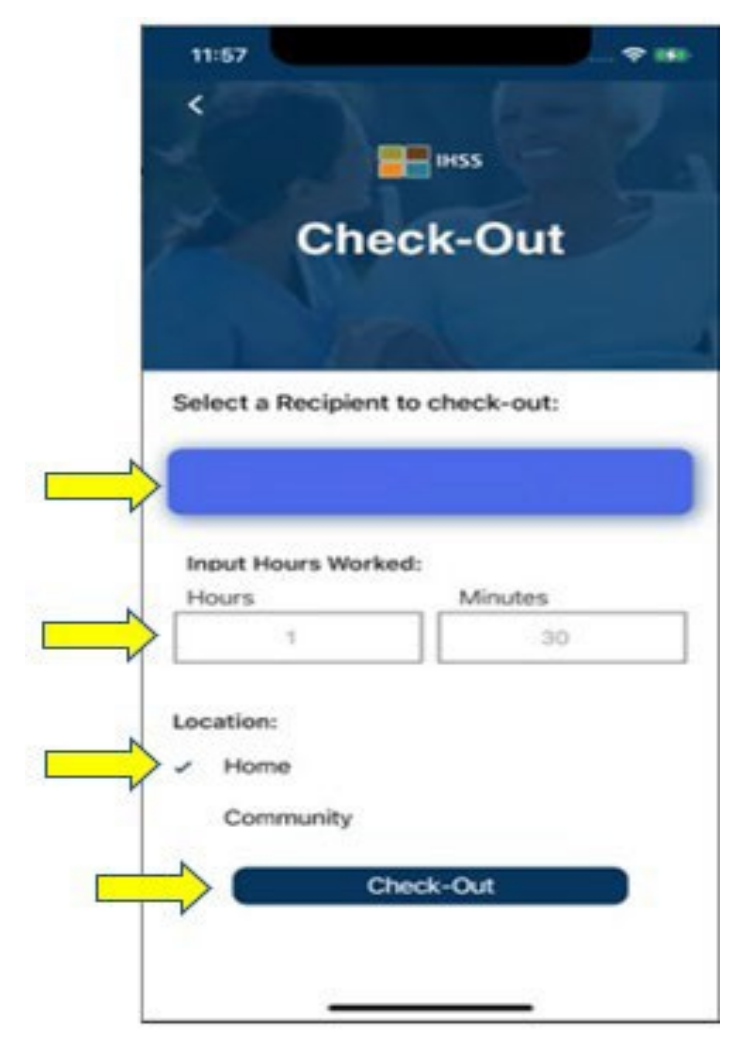

Trên màn hình 'Check-Out' , quý vị sẽ thấy (những) tên của (những) người-nhận-hưởng-dịch-vụ mà quý vị đang chăm sóc. Quý vị sẽ phải:

- Lựa chọn người-nhận-hưởng-dịch-vụ mà quý vị muốn check-out,
- Nhập **Số Giờ Đã Làm Việc** (không bắt buộc),
- Lựa chọn **Địa Điểm: Tại-Nhà** hoặc **Một Nơi Trong Cộng Đồng**,
- Nhấp vào nút **Check-Out**.

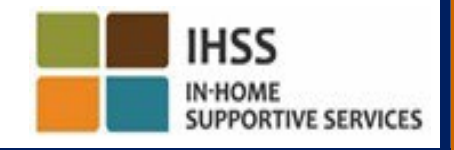

#### Check-Out Bằng ỨNG DỤNG DI ĐỘNG EVV CỦA IHSS: Màn Hình 'Check-Out' (tiếp theo)

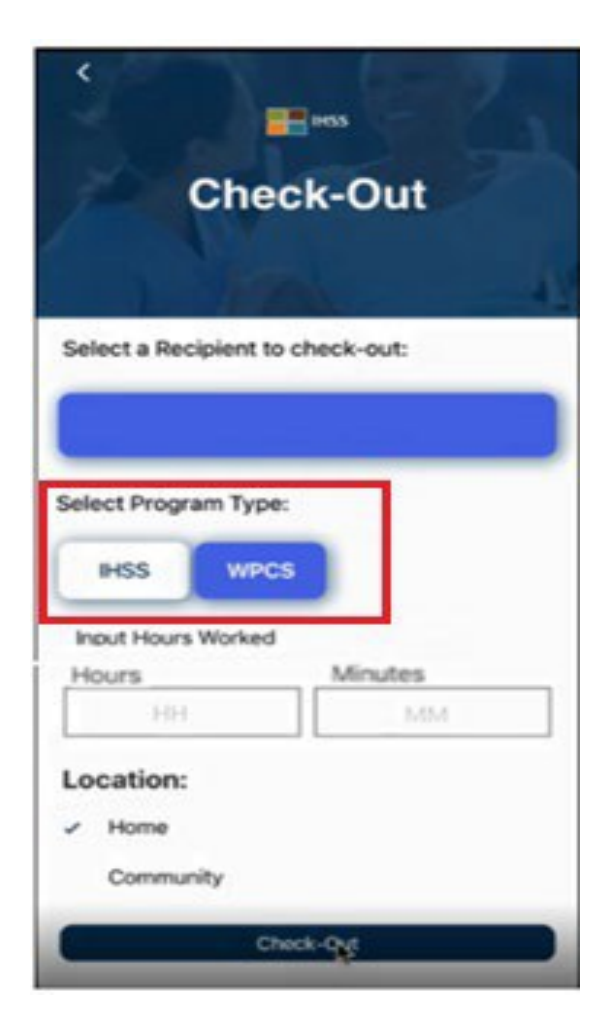

**Adult Programs Division** 

Nếu người-nhận-hưởng-dịch-vụ được ghi danh vào cả hai chương trình (IHSS & WPCS), thì lựa chọn **Loại Chương Trình (Program Type)** sẽ được hiển thị trên màn hình 'Check-Out'.

Quý vị sẽ lựa chọn chương trình hoặc là **IHSS** hoặc **WPCS** cho mỗi lần check-out.

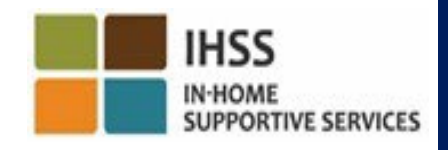

# ỨNG DỤNG DI ĐỘNG EVV CỦA IHSS: Xác Nhận Về Việc Check-Out

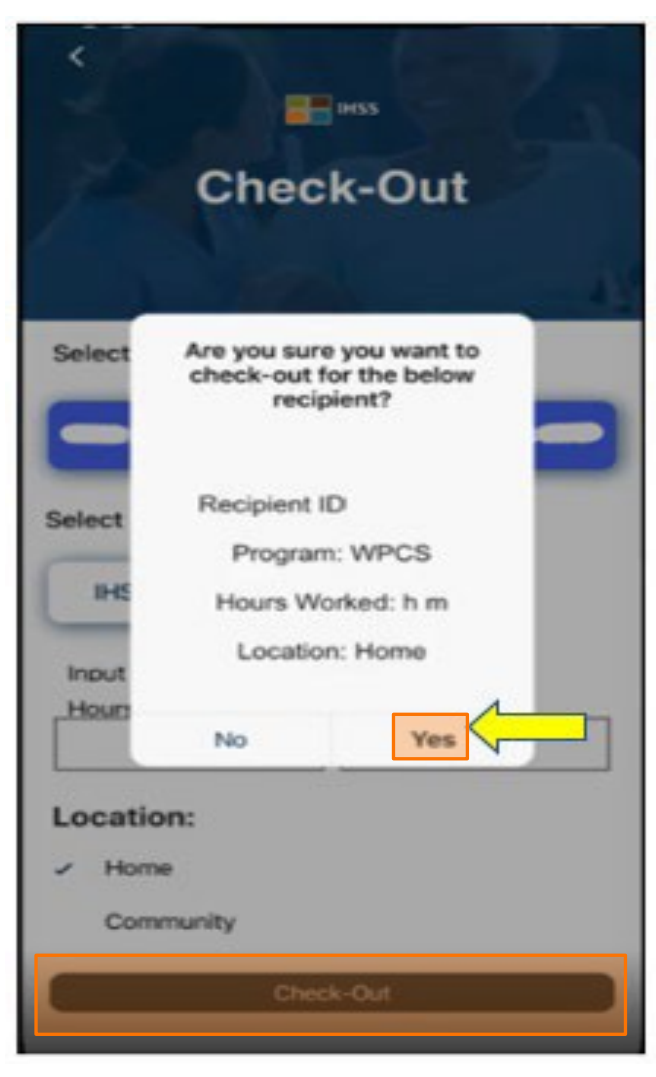

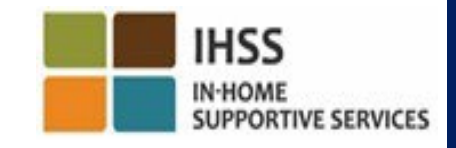

**CDSS** Adult Programs Division

#### Ú'NG DỤNG DI ĐỘNG EVV CỦA IHSS: Màn Hình 'Xác Nhận Về Việc Check-Out'

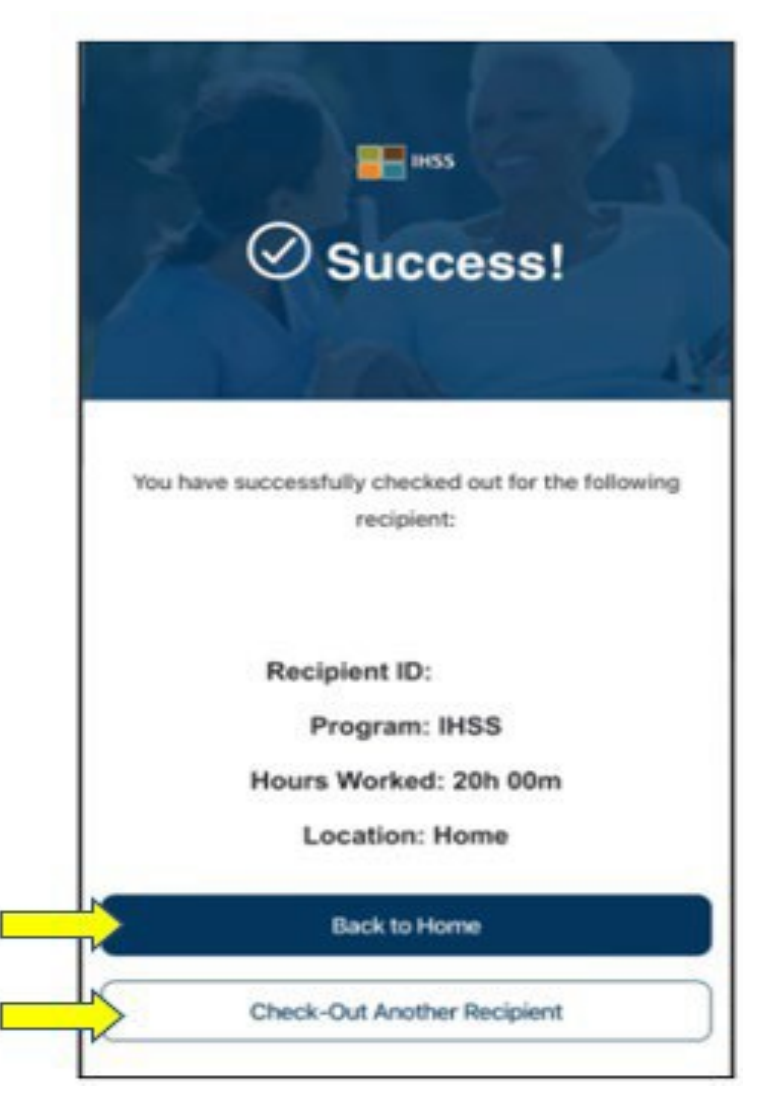

**Adult Programs Division** 

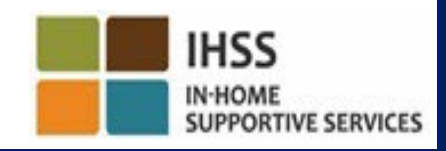

#### Tin Nhắn Báo Lỗi: Thông Báo Bật-Lên Về Việc Check-In và Check-Out Không Thành Công

Thông báo bật-lên về việc Check-In và Check-Out trên EVV của IHSS Không Thành Công sau đây sẽ hiển thị khi quý vị cố tình tắt vị-trí-địa-lý hoặc khi thiết bị của quý vị bị mất kết nối mạng internet trong khi đang thực hiện việc check-in và/hoặc check-out.

Khi điều này xảy ra, quý vị sẽ phải nhấp vào nút "OK" và quý vị sẽ điều hướng trở về màn hình 'Lựa Chọn Người-Nhận-Hưởng-Dịch-Vụ' cho việc Check-In hoặc Check-Out trên EVV của IHSS, để bật tính năng định vị hoặc thử lại lần nữa.

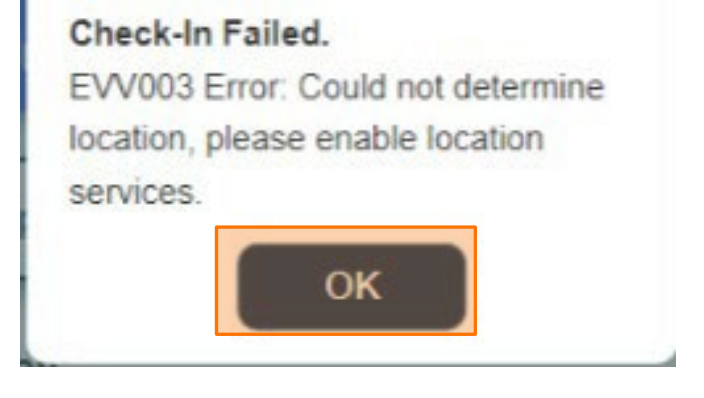

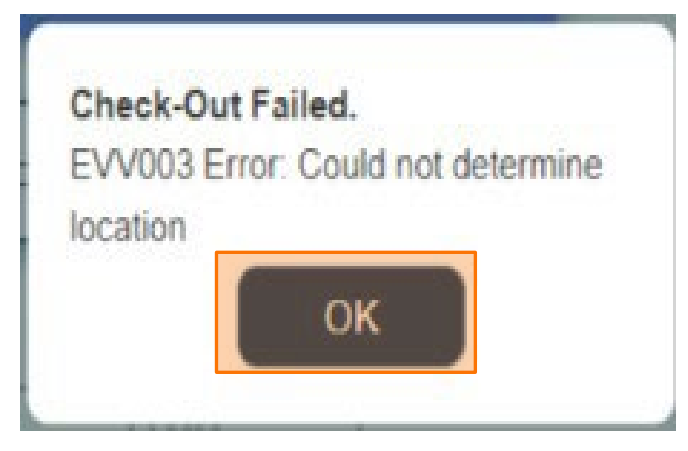

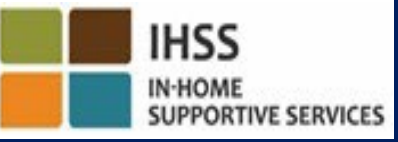

HỆ THỐNG "KIỂM TRA THỜI ĐIỂM THĂM NOM QUA HỆ THỐNG ĐIỆN TỬ" ĐỊNH VỊ ĐỊA ĐIỂM VÀO LÚC CHECK-IN/CHECK-OUT

#### CỒNG VÀO CÁC DỊCH VỤ THÔNG QUA HỆ THỐNG ĐIỆN TỬ

**Check-In** 

www.etimesheets.ihss.ca.gov

Chúng Ta Hãy Bắt Đầu!

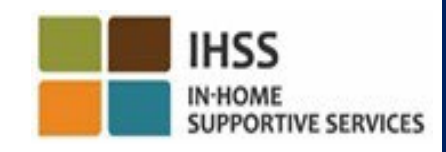

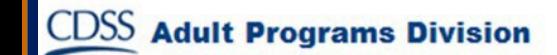

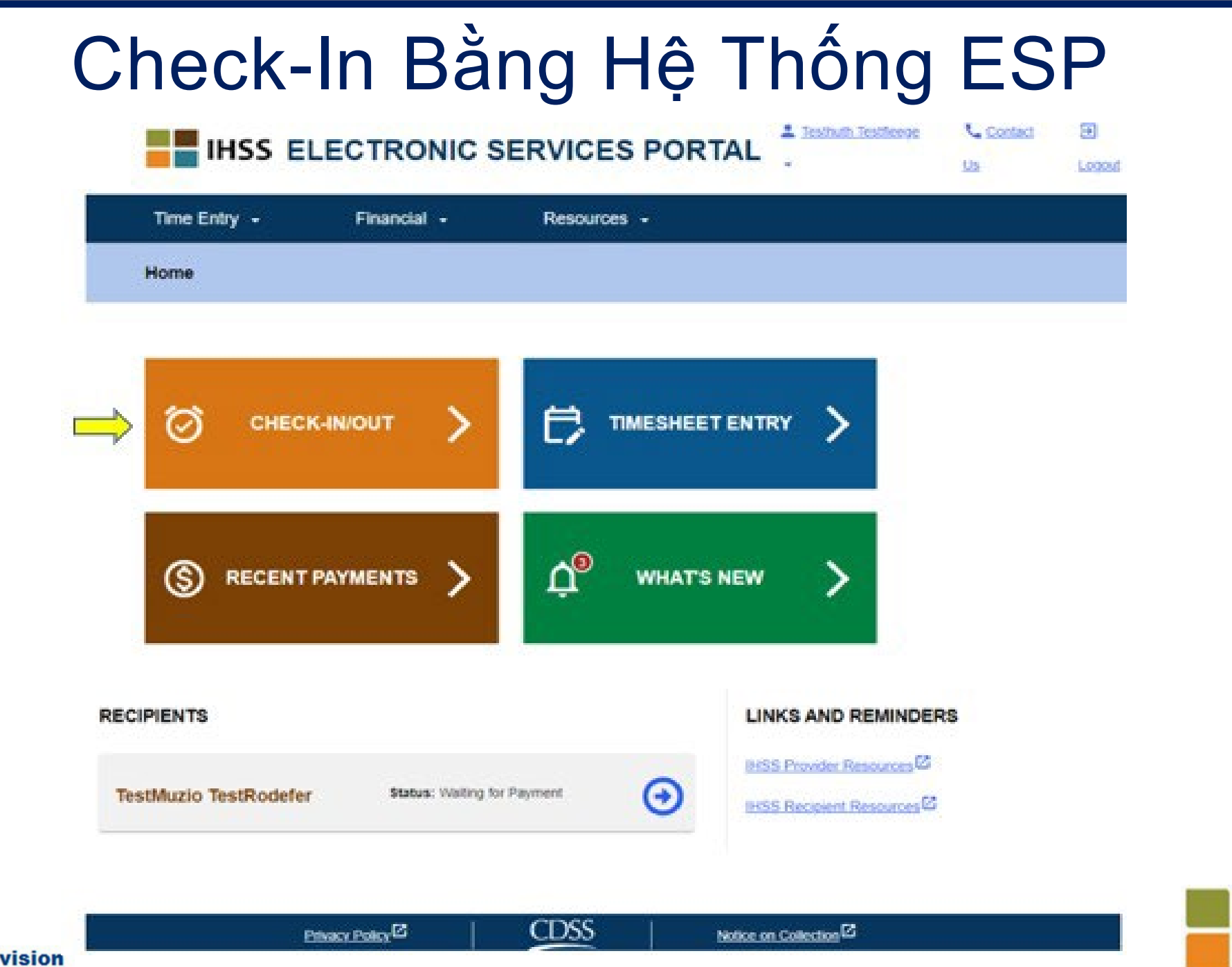

**IHSS** 

**IN-HOME** 

**SUPPORTIVE SERVICES** 

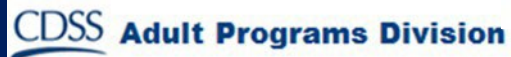

# Check-In Bằng Hệ Thống ESP (tiếp theo)

**Skip To Content** 

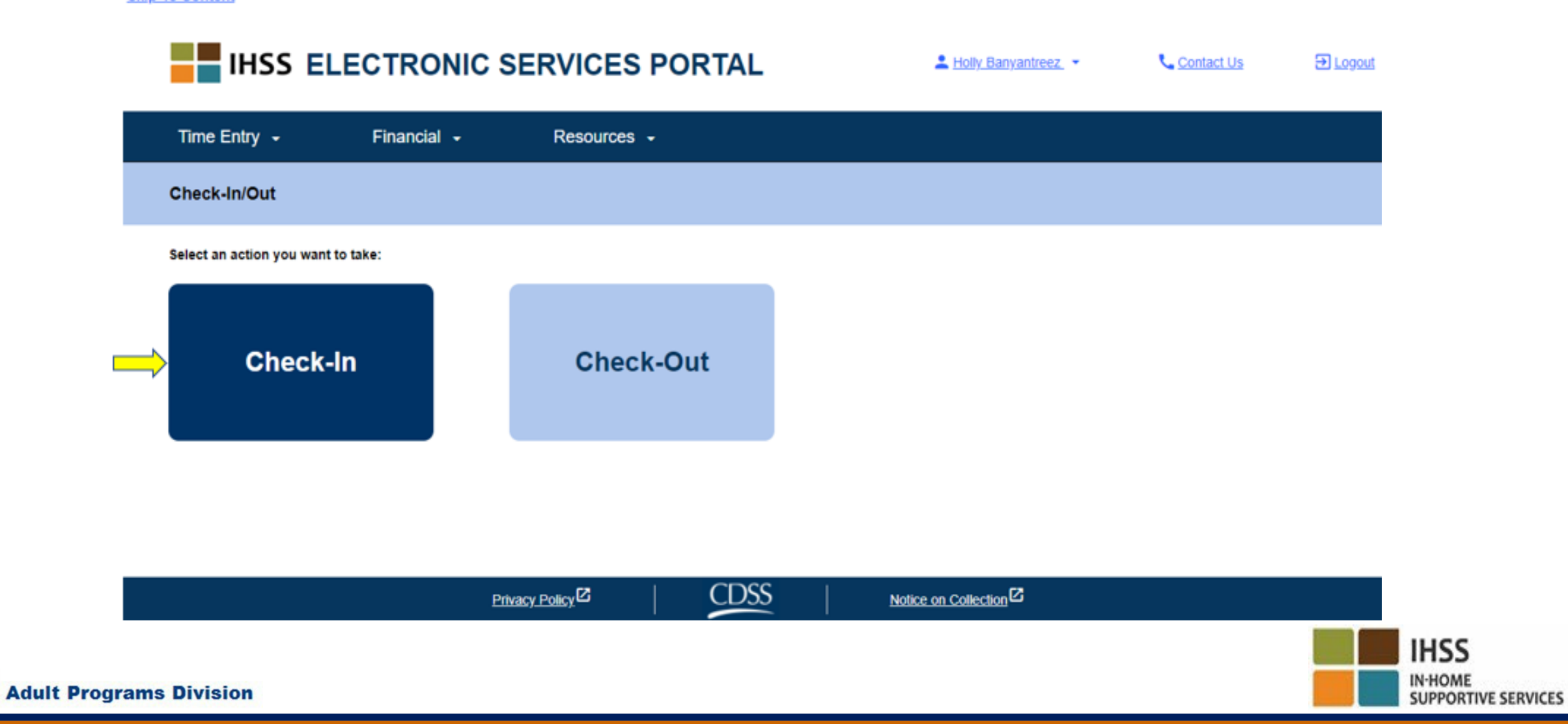

#### Bật Tính Năng Định Vị Trong Hệ Thống ESP

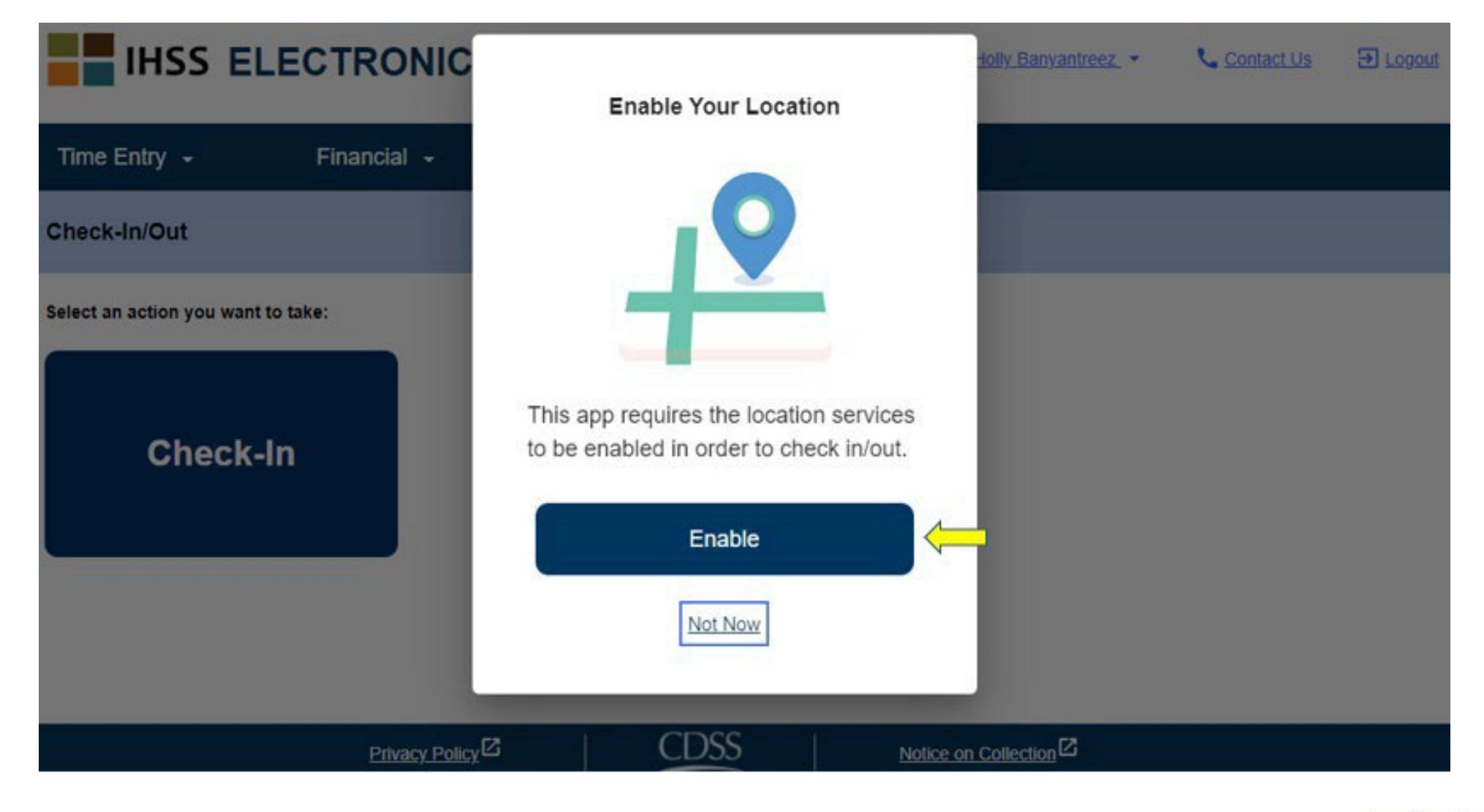

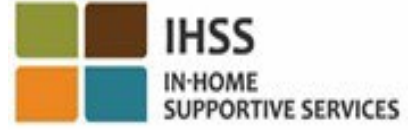

**CDSS Adult Programs Division** 

#### Bật Tính Năng Định Vị Trong Hệ Thống ESP (tiếp theo)

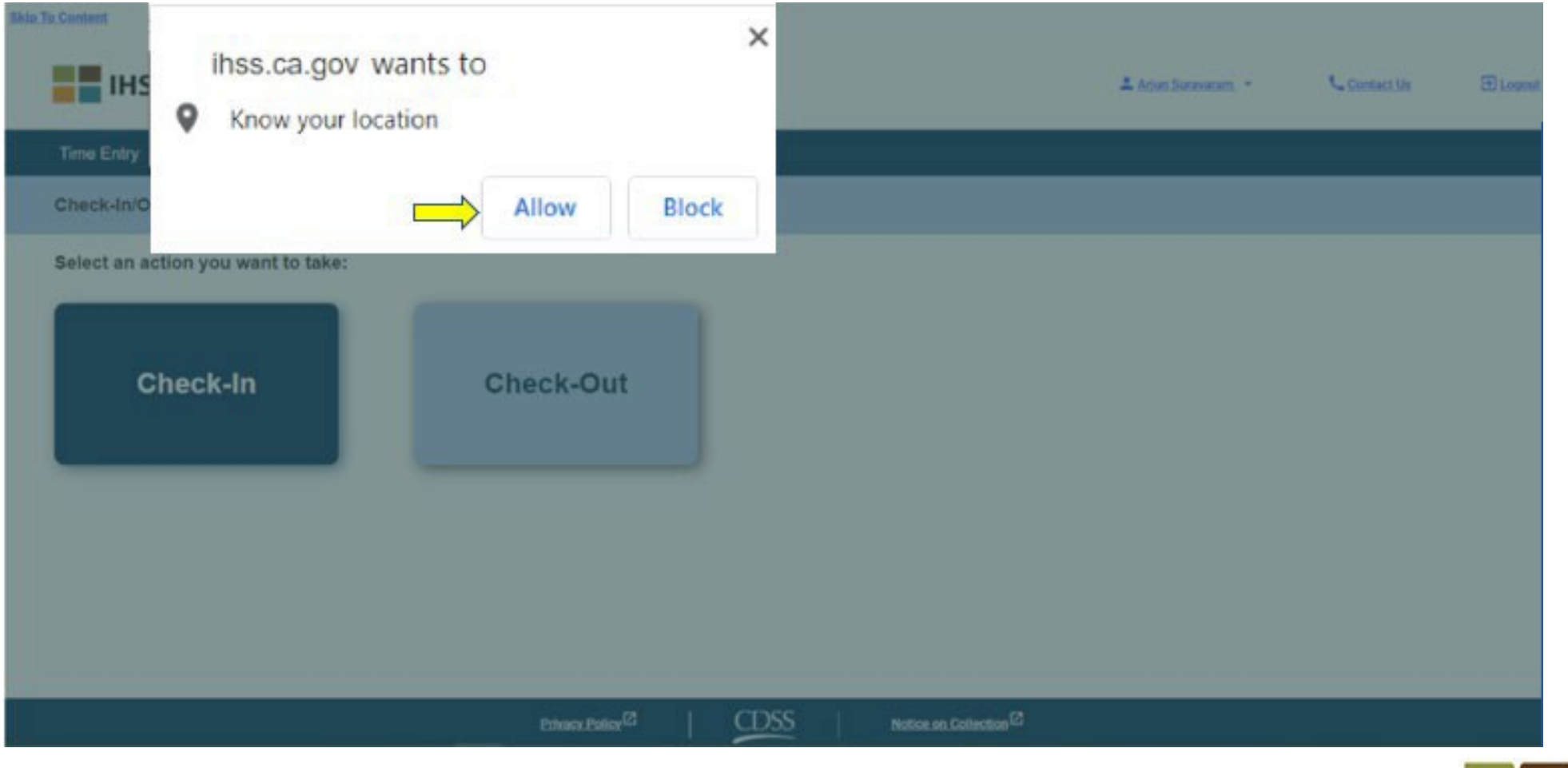

**CDSS** 

**Adult Programs Division** 

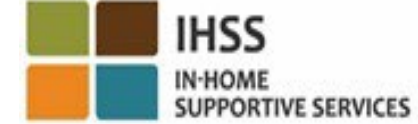

#### ESP: Màn Hình 'Check-In'

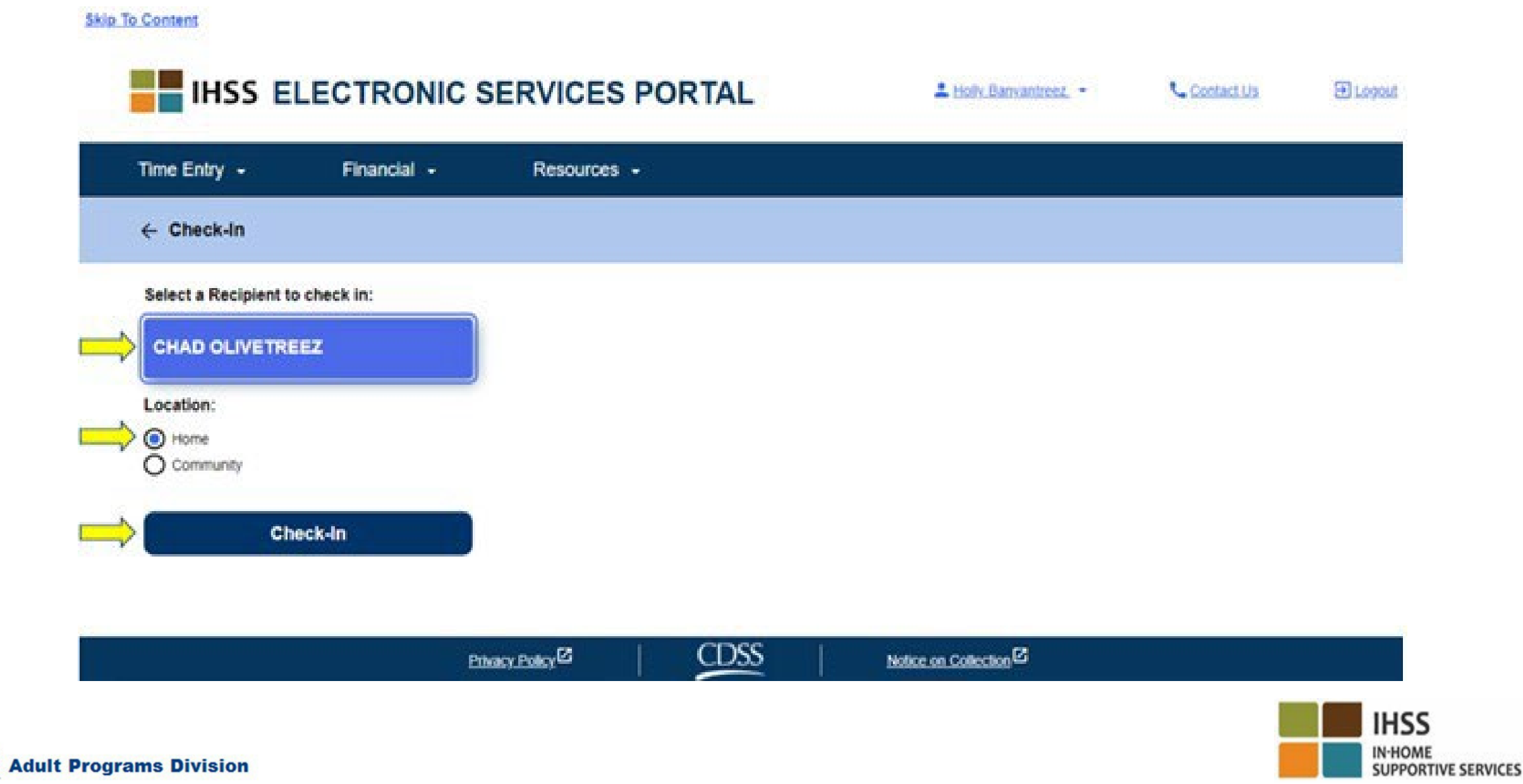

**CDSS** 

# ESP: Màn Hình 'Check-In' (tiếp theo)

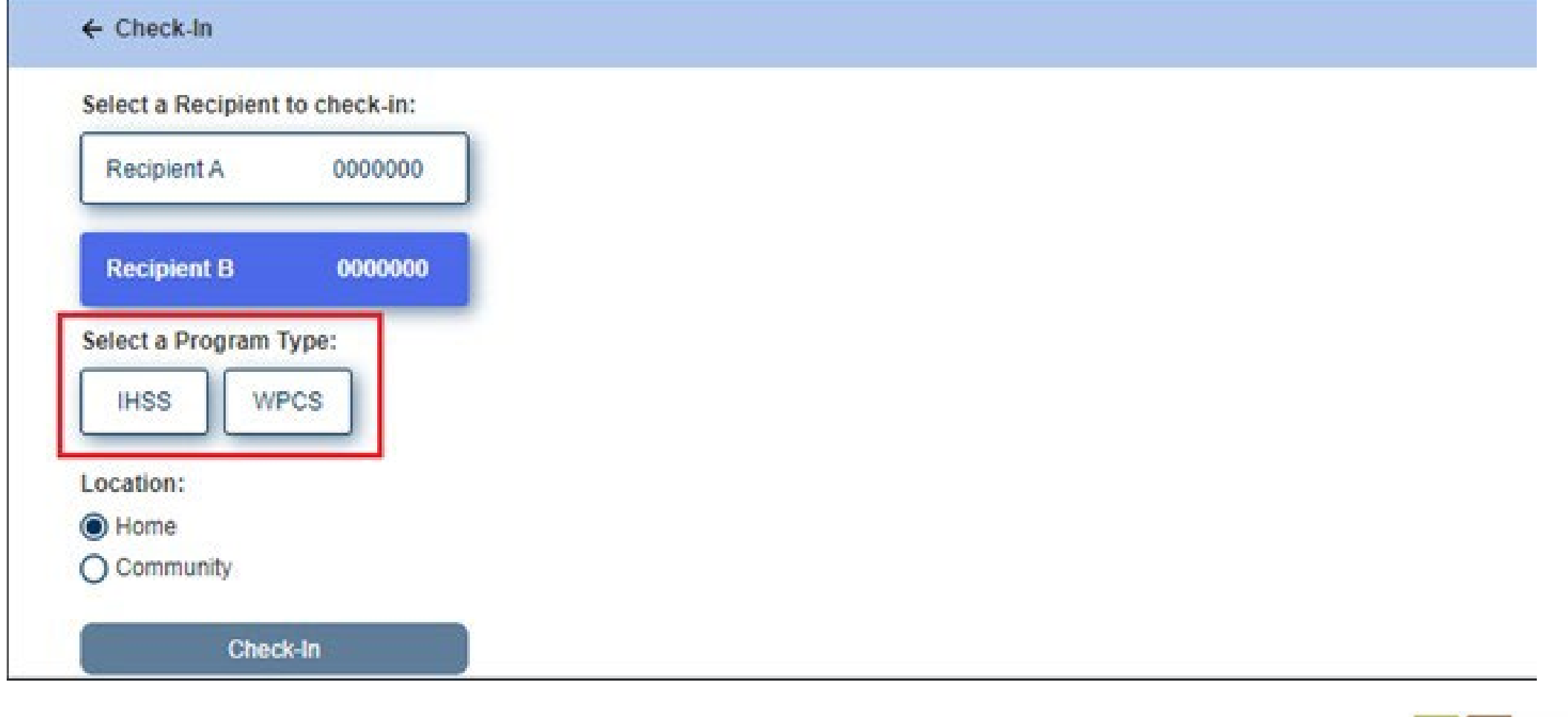

**CDSS** 

**Adult Programs Division** 

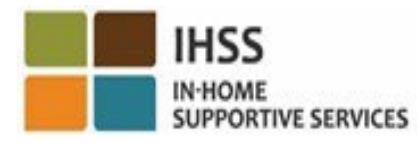

#### ESP: Các Mục Nhập Trong Check-In/Check-Out

**Loại Chương Trình**: Xác định quý vị làm việc cho chương trình nào, hoặc là **IHSS** hoặc là **WPCS**.

**Địa Điểm**: Vị trí nơi dịch vụ bắt đầu/kết thúc cho ngày-làm-việc đó. Các lựa chọn có sẵn để chọn là **Tại-Nhà** hoặc **Một Nơi Trong Cộng Đồng**.

**Tại-Nhà**: Các dịch vụ đã được cung cấp tại nhà của người-nhậnhưởng-dịch-vụ.

**Một-Nơi-Trong-Cộng-Đồng:** Các dịch vụ đã được cung cấp tại bên ngoài nhà của người-nhận-hưởng-dịch-vụ.

**Số giờ đã làm việc**: Số giờ và phút đã làm việc trong ngày hôm đó.
### ESP: Xác Nhận Về Việc Check-In

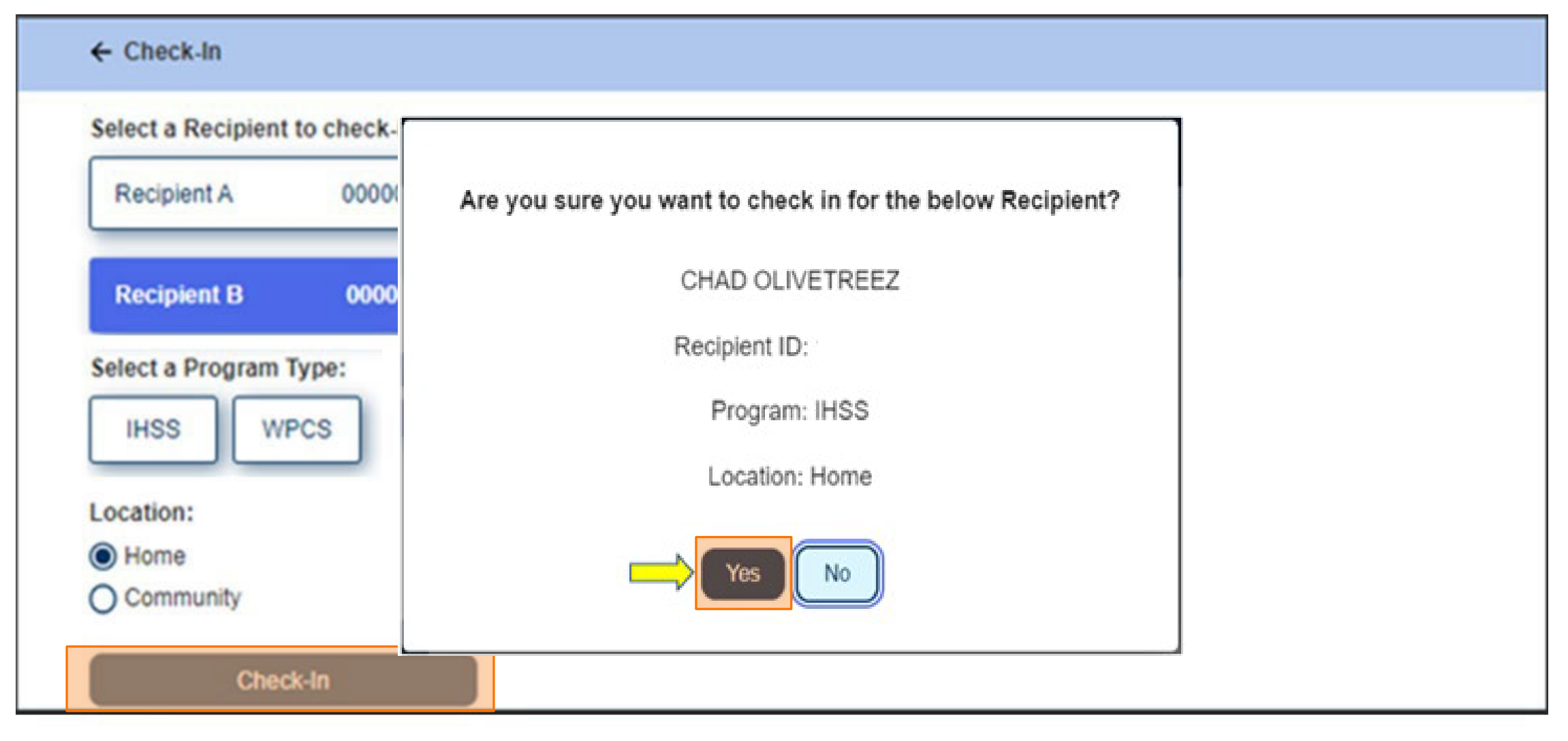

**CDSS** Adult Programs Division

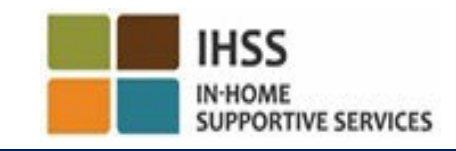

## ESP: Màn Hình 'Xác Nhận Về Việc Check-In'

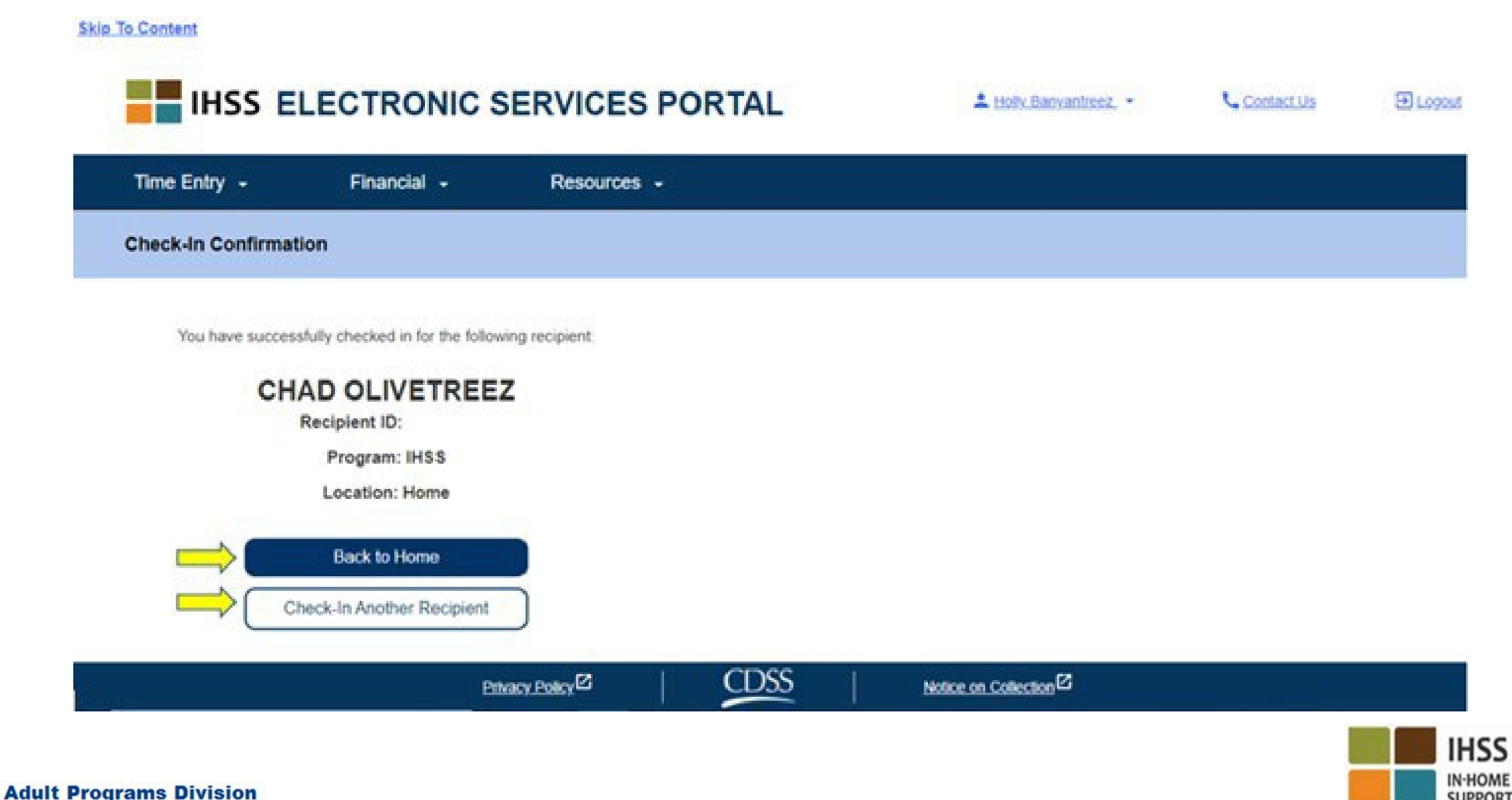

**SUPPORTIVE SERVICES** 

**CDSS** 

HỆ THỐNG "KIỂM TRA THỜI ĐIỂM THĂM NOM QUA HỆ THỐNG ĐIỆN TỬ" ĐỊNH VỊ ĐỊA ĐIỂM VÀO LÚC CHECK-IN/CHECK-OUT CỒNG VÀO CÁC DỊCH VỤ THÔNG QUA HỆ THỐNG ĐIỆN TỬ

**Check-Out** 

www.etimesheets.ihss.ca.gov

Chúng Ta Hãy Bắt Đầu!

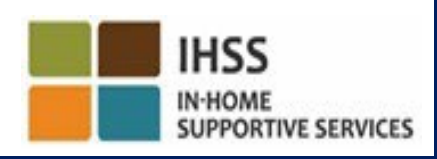

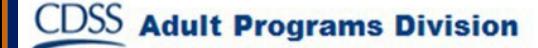

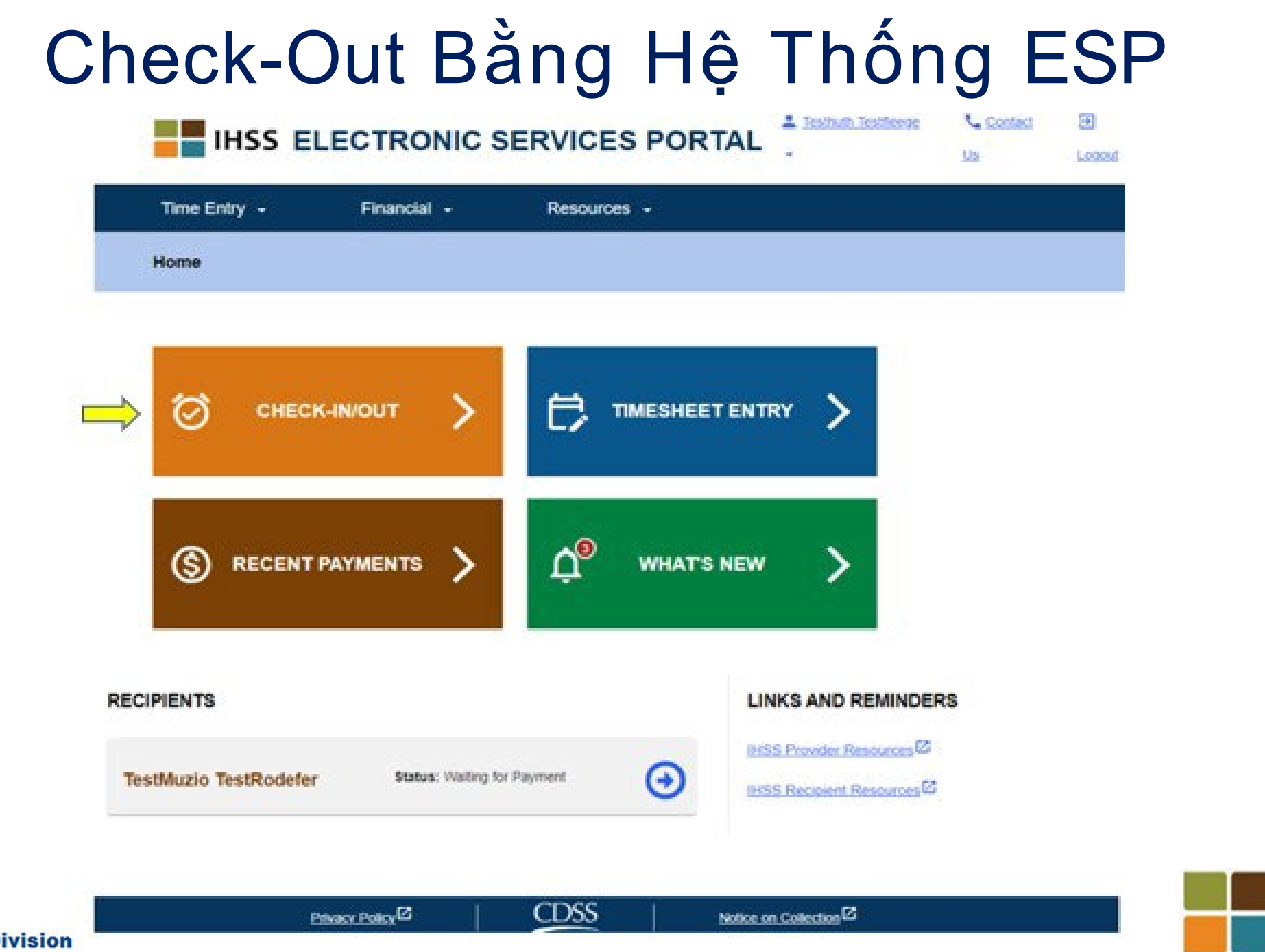

**IHSS** 

**IN-HOME** 

**SUPPORTIVE SERVICES** 

![](_page_39_Picture_1.jpeg)

## Check-Out Bằng Hệ Thống ESP (tiếp theo)

**Skip To Content** 

![](_page_40_Picture_11.jpeg)

#### ESP: Màn Hình 'Check-Out'

#### **IHSS ELECTRONIC SERVICES PORTAL**

**CDSS** 

A Holy Banyantreez

**U** Contact Us

**El Logout** 

![](_page_41_Picture_28.jpeg)

## ESP: Màn Hình 'Check-Out' (tiếp theo)

![](_page_42_Picture_25.jpeg)

**ME** 

**SUPPORTIVE SERVICES** 

**CDSS Adult Programs Division** 

## ESP: Xác Nhận Về Việc Check-Out

![](_page_43_Picture_13.jpeg)

![](_page_43_Picture_2.jpeg)

**CDSS Adult Programs Division** 

#### ESP: Màn Hình 'Xác Nhận Về Việc Check-Out'

#### **Skip To Content**

![](_page_44_Picture_2.jpeg)

Time Entry -Financial -Resources -**Check-Out Confirmation** 

**ED Logost** 

**IN-HOME** 

**SUPPORTIVE SERVICES** 

Contact Us

You have successfully checked out for the following Recipient:

![](_page_44_Picture_37.jpeg)

![](_page_44_Picture_6.jpeg)

## Việc Điều Chỉnh Bảng-Tính-Giờ-Công

#### **Nếu tôi quên check-in và/hoặc check-out thì sao?**

Quý vị có thể check-in ngay khi quý vị nhớ ra. Nếu quý vị quên check-out, thì hệ thống sẽ tự động điền giờ kết thúc là 11:59 tối vào bảng-tính-giờ-công của quý vị. Quý vị có thể điều chỉnh giờ khởi sự và giờ kết thúc trên bảng-tính-giờ-công của mình bất kỳ lúc nào trước khi gửi nạp.

#### **Nếu tôi đã check-out rồi và sau đó trở lại làm việc thì sao?**

Quý vị có thể check-in và check-out lại lần nữa. Hệ thống sẽ nắm bắt giờ check-in sớm nhất và giờ check-out trễ nhất.

#### **Nếu tôi đã gửi nạp bảng-tính-giờ-công của tôi rồi và sau đó phát hiện ra là tôi đã mắc lỗi trên bảng-tính-giờ-công thì sao?**

Điều này không khác gì so với những gì quý vị làm trước nay. Người-nhận-hưởng-dịch-vụ của quý vị có thể bác bỏ bảng-tính-giờ-công của quý vị để quý vị điều chỉnh lại vào bất cứ lúc nào trước khi họ phê chuẩn.

**Sẽ không có hình phạt nào cho những người-cung-cấp-dịch-vụ, nếu quý vị mắc lỗi trong khi check-in/check-out. Nếu người-cung-cấp-dịch-vụ không còn làm việc cho một người-nhận**hưởng-dịch-vụ nữa và người-nhận-hưởng-dịch-vụ đó vẫn còn trong danh sách là một trong **những người hiện đang nhận hưởng dịch vụ của quý vị, thì người-cung-cấp-dịch-vụ phải liên lạc với Văn Phòng IHSS Quận-Hạt tại Địa Phương của họ để được hỗ trợ thêm.**

![](_page_45_Picture_8.jpeg)

#### Điều Chỉnh Việc Check-In/Check-Out IN-HOME<br>SUPPORTIVE SERVICES

 $ESP \rightarrow M\mu c$  Nhập Số Giờ  $\rightarrow$  Điểm-Liên-Kết Bảng-Tính-Giờ-Công → Nhập Số Giờ → Lựa Chọn Người-Nhận-Hưởng-Dịch-Vụ → Lựa Chọn Giai Đoạn Làm Việc Được Trả Lương → Lựa Chọn Tuần-Làm-Việc → Lựa Chọn Ngày

**IHSS** 

**Adult Programs Division** 

![](_page_46_Picture_266.jpeg)

Để chỉnh sửa **giờ check-in**, nhấp vào **ô 'giờ khởi sự'** để thay đổi giờ.

Để chỉnh sửa **giờ check-out**, nhấp vào **ô 'giờ kết thúc'** để thay đổi giờ.

Để chỉnh sửa **địa điểm checkin**, nhấp vào ô thả-xuống dưới mục **địa điểm khởi sự**.

Để chỉnh sửa **địa điểm checkout**, nhấp vào ô thả-xuống dưới mục **địa điểm kết thúc**.

Để **xóa mục nhập check-in & check-out** hoàn toàn, nhấp vào dấu "X" màu xanh dương, ở phía bên-tay-phải của màn hình. Thao tác này sẽ xóa tất cả các ô, bao gồm việc sẽ xóa sạch giờ check-in/check-out.

## NHỮNG ĐIỀU CẦN GHI NHỚ

- Những người-cung-cấp-dịch-vụ sẽ gửi nạp bảng-tính-giờ-công của mình qua hệ thống điện tử cùng một cách thức họ vẫn thường làm trước nay, thông qua hệ thống Cổng Vào Các Dịch Vụ Điện Tử (ESP), và/hoặc Hệ Thống Bảng-Tính-Giờ-Công Qua Điện Thoại (TTS).
- Những người-cung-cấp-dịch-vụ sẽ vẫn được trả tiền công cho số giờ đã làm việc chứ không là thời gian giữa giờ check-in và check-out của mình.
- Sẽ không có hình phạt nào nếu quý vị mắc lỗi trong khi check-in/check-out cả.
- Vị-trí-địa-lý chỉ được xác nhận qua hệ thống điện tử tại thời điểm ngườicung-cấp-dịch-vụ check-in và check-out từ nhà của người-nhận-hưởng-dịchvụ mà thôi.
- Nếu quý vị đã chọn là mình đã sống với người-nhận-hưởng-dịch-vụ do nhầm lẫn, thì quý vị sẽ không thể check-in và check out cho giai đoạn làm việc được trả lương đó và họ tên của người-nhận-hưởng-dịch-vụ đó sẽ không được hiển thị. IHSS

## NHỮNG ĐIỀU CẦN GHI NHỚ (TIẾP THEO)

- Vị-trí-địa-lý sẽ không được thu thập trong suốt cả ngày hoặc khi ngườicung-cấp-dịch-vụ báo cáo xác định là mình đang ở "một nơi trong cộng đồng" khi họ check-in hoặc check-out.
- Thông tin về việc check-in và check-out đã được nhập trên hệ thống ESP và Ứng Dụng Di Động EVV của IHSS sẽ tự động được điền vào bảngtính-giờ-công điện tử của người-cung-cấp-dịch-vụ.
- **Những người-nhận-hưởng-dịch-vụ sẽ không bị ảnh hưởng gì cả.**  Quy định về việc check-in và check-out không làm thay đổi các dịch vụ của người-nhận-hưởng-dịch-vụ, cách quý vị cung cấp dịch vụ cho ngườinhận-hưởng-dịch-vụ, hoặc cách người-nhận-hưởng-dịch-vụ sẽ phê duyệt bảng-tính-giờ-công.
- **Những người-cung-cấp-dịch-vụ sống-cùng-nhà với người-nhận hưởng-dịch-vụ không bị bắt buộc phải check-in hoặc check-out.**

![](_page_48_Picture_5.jpeg)

HỆ THỐNG "KIỂM TRA THỜI ĐIỂM THĂM NOM QUA HỆ THỐNG ĐIỆN TỬ" ĐINH VI ĐỊA ĐIỂM VÀO LÚC CHECK-IN/CHECK-OUT

## HỆ THỐNG BẢNG-TÍNH-GIỜ-CÔNG QUA ĐIỆN THOẠI

**Check-In** 

(833) DIAL-EVV hoặc (833) 342-5388

Chúng Ta Hãy Bắt Đầu!

![](_page_49_Picture_5.jpeg)

![](_page_49_Picture_6.jpeg)

### TTS: Check-In

Để check-in bằng cách sử dụng hệ thống TTS, những Người-Cung-Cấp-Dịch-Vụ IHSS/WPCS Không-Sống-Cùng-Nhà với Người-Nhận-Hưởng-Dịch-Vụ cần phải:

• Dùng điện thoại bàn của người-nhận-hưởng-dịch-vụ để tiếp cận hệ thống TTS bằng cách gọi số:

**(833) DIAL-EVV** hoặc **(833) 342-5388**.

• Ghi danh vào hệ thống TTS và đăng nhập với 9-con-số nhận diện người-cung-cấp-dịch vụ và 4-con-số mật mã của quý vị.

![](_page_50_Picture_5.jpeg)

![](_page_50_Picture_6.jpeg)

## TTS: Gọi Số

(833) DIAL-EVV or (833) 342-5388

Sau khi quý vị đã gọi đến số điện thoại trên rồi, hệ thống TTS sẽ cung cấp cho quý vị những chỉ dẫn sau đây:

Cảm ơn quý vị đã gọi cho Hệ Thống Bảng-Tính-Giờ-Công Qua Điện Thoại của IHSS. Xin lựa chọn ngôn ngữ quý vị muốn sử dụng nhất từ những lựa chọn sau đây, quý vị có thể thực hiện sự lựa chọn của mình vào bất cứ lúc nào. Để nghe Tiếng Anh, nhấn số '1' Để nghe Tiếng Tây Ban Nha, nhấn số '2' Để nghe Tiếng Armenian, nhấn số '3' Để nghe Tiếng Hoa, nhấn số '4'

![](_page_51_Picture_4.jpeg)

## TTS: Lựa Chọn Người-Nhận-Hưởng-Dịch-Vụ/ Người-Cung-Cấp-Dịch-Vụ

Sau khi quý vị đã lựa chọn ngôn ngữ quý vị muốn sử dụng nhất rồi, hệ thống TTS sẽ hướng quý vị đến thực hiện lựa chọn về việc quý vị là một người-nhận-hưởng-dịch-vụ hay là một người-cungcấp-dịch-vụ.

Nếu quý vị là một người-cung-cấp-dịch-vụ, trên bàn phím điện thoại của quý vị, nhấn số '2'.

![](_page_52_Picture_3.jpeg)

![](_page_52_Picture_4.jpeg)

![](_page_52_Picture_5.jpeg)

#### TTS: Danh-Mục-Lựa-Chọn Chính

Quý vị sẽ được dẫn đến Danh-Mục-Lựa-Chọn Chính. Hệ thống TTS sẽ cung cấp cho quý vị những chỉ dẫn sau đây:

Đây là Danh-Mục-Lựa-Chọn Chính. Xin quý vị chọn từ những lựa chọn sau đây. Quý vị có thể thực hiện lựa chọn của mình vào bất cứ lúc nào: Nhấn số '1' để Đăng Nhập Nhấn số '2' để Đặt Lại Mật Mã của quý vị Nhấn số '3' để Ghi Danh

![](_page_53_Picture_3.jpeg)

### TTS: Đăng Nhập

Để Đăng Nhập vào trương mục TTS của quý vị:

Nhấn '1' trên bàn phím điện thoại của quý vị.

![](_page_54_Picture_3.jpeg)

![](_page_54_Picture_4.jpeg)

## TTS: Số Nhận Diện Người-Cung-Cấp-Dịch-Vụ & Mật Mã

Sau khi lựa chọn mục 'đăng nhập' rồi, TTS sẽ cung cấp cho quý vị những chỉ dẫn sau đây để nhập 9-con-số nhận diện người-cung-cấpdịch-vụ và 4-con-số mật mã của quý vị:

Xin quý vị nhập 9-con-số nhận diện người-cung-cấp-dịch-vụ của mình, sau đó bấm phím thăng (#). Số nhận diện người-cung-cấpdịch-vụ của quý vị nằm trong bất kỳ giấy tờ dành cho người-cung-cấpdịch-vụ nào mà quý vị đã nhận được.

Dùng bàn phím điện thoại của quý vị, xin quý vị nhập 4-con-số mật mã của mình, sau đó bấm phím thăng (#).

![](_page_55_Picture_4.jpeg)

### TTS: Danh-Mục-Lựa-Chọn Hoạt Động

Sau khi quý vị đã đăng nhập thành công vào trương mục của mình rồi, quý vị sẽ được đưa đến màn hình 'Danh-Mục-Lựa-Chọn Hoạt Động'. TTS sẽ cung cấp cho quý vị những chỉ dẫn sau đây:

Chào mừng quý vị đến với 'danh-mục-lựa-chọn Hoạt Động'. Nhấn số '1' để nhập giờ-làm-việc cho ngày hôm nay Nhấn số '2' để nhập giờ làm việc cho một ngày trước đó Nhấn số '3' để duyệt xét lịch sử của một bảng-tính-giờ-công Nhấn số '4' để gửi nạp một bảng-tính-giờ-công cho người-nhận-hưởng-dịch-vụ duyệt xét Nhấn số '5' để duyệt xét và thi hành một biện pháp đối với một bảng-tính-giờcông đã bị bác bỏ

Nhấn số '6' để check-in làm việc cho một Người-Nhận-Hưởng-Dịch-Vụ

Nhấn số '7' để check-out sau khi làm việc cho một Người-Nhận-Hưởng-Dịch-Vụ

![](_page_56_Picture_5.jpeg)

### TTS: Lựa Chọn Người-Nhận-Hưởng-Dịch-Vụ

Quý vị sẽ được đưa tới mục 'Lựa Chọn Người-Nhận-Hưởng-Dịch-Vụ'. Hệ thống TTS sẽ cung cấp cho quý vị chỉ dẫn sau đây:

Quý vị có muốn check in làm việc cho <Họ tên của người-nhận-hưởng-dịch-vụ của quý vị> không?

Nhấn số '1' nếu là Có hoặc Nhấn số '2' nếu là Không

![](_page_57_Picture_4.jpeg)

## TTS: Lựa Chọn Người-Nhận-Hưởng-Dịch-Vụ (tiếp theo)

Để check-in làm việc cho người-nhận-hưởng-dịch-vụ quý vị đã chọn:

Nhấn số '1' nếu là Có.

![](_page_58_Picture_3.jpeg)

Nếu người-nhận-hưởng-dịchvụ quý vị chọn có liên quan đến cả hai chương trình IHSS và WPCS và quý vị cung cấp cả hai dịch vụ IHSS và WPCS cho họ, thì quý vị được quy định phải check-in riêng rẽ cho cả hai chương trình.

![](_page_58_Picture_5.jpeg)

# TTS: Lựa Chọn Địa Điểm 'Tại-Nhà' hoặc 'Một Nơi Trong Cộng Đồng'

Tiếp theo, quý vị sẽ được đưa đến mục lựa chọn Địa Điểm. Hệ thống TTS sẽ cung cấp cho quý vị chỉ dẫn sau đây:

Xin chọn địa điểm mà quý vị đang check-in từ nơi đó. Nhấn số '1' nếu là Tại-Nhà hoặc Nhấn số '2' nếu là Một Nơi Trong Cộng Đồng

![](_page_59_Picture_3.jpeg)

## TTS: Xác Nhận Về Việc 'Check-In'

Hệ thống TTS sẽ yêu cầu quý vị xác minh xem mục nhập check-in của quý vị có chính xác hay không hoặc quý vị có muốn chỉnh sửa mục nhập với lời nhắc sau đây hay không:

Quý vị đang check-in làm việc cho:

- Họ Tên của Người-Nhận-Hưởng-Dịch-Vụ
- Số hồ sơ của Người-Nhận-Hưởng-Dịch-Vụ
- Loại Chương Trình: IHSS hoặc WPCS
- Địa Điểm: Tại-Nhà hoặc Một Nơi Trong Cộng Đồng

Nếu điều này là đúng, quý vị hãy nhấn số '1', hoặc nhấn số '2' để chỉnh sửa mục nhập này.

![](_page_60_Picture_8.jpeg)

## TTS: Xác Nhận Về Việc 'Check-In' (tiếp theo)

Để xác nhận thông tin check-in là chính xác:

Nhấn số '1' cho người-nhận-hưởng-dịch-vụ đã được chọn.

![](_page_61_Picture_3.jpeg)

Thông tin check-in của quý vị đã được lưu lại rồi! Quý vị sẽ trở lại danhmục-lựa-chọn Hoạt Động.

![](_page_61_Picture_5.jpeg)

![](_page_61_Picture_6.jpeg)

HỆ THỐNG "KIỂM TRA THỜI ĐIỂM THĂM NOM QUA HỆ THỐNG ĐIỆN TỬ" ĐỊNH VỊ ĐỊA ĐIỂM VÀO LÚC CHECK-IN/CHECK-OUT

## HỆ THỐNG BẢNG-TÍNH-GIỜ-CÔNG QUA ĐIỆN THOẠI

**Check-Out** 

(833) DIAL-EVV hoặc (833) 342-5388

Chúng Ta Hãy Bắt Đầu!

![](_page_62_Picture_5.jpeg)

![](_page_62_Picture_6.jpeg)

### TTS: Danh-Mục-Lựa-Chọn Hoạt Động

Sau khi quý vị đã đăng nhập thành công vào trương mục TTS của mình rồi, quý vị sẽ được đưa đến Danh-Mục-Lựa-Chọn Hoạt Động. Hệ thống TTS sẽ cung cấp cho quý vị chỉ dẫn sau đây:

Chào mừng quý vị đến với 'danh-mục-lựa-chọn Hoạt Động'.

Nhấn số '1' để nhập giờ-làm-việc cho ngày hôm nay Nhấn số '2' để nhập giờ làm việc cho một ngày trước đó Nhấn số '3' để duyệt xét lịch sử của một bảng-tính-giờ-công Nhấn số '4' để gửi nạp một bảng-tính-giờ-công cho người-nhận-hưởng-dịch-vụ duyệt xét Nhấn số '5' để duyệt xét và thi hành một biện pháp đối với một bảng-tính-giờ-

công đã bị bác bỏ

Nhấn số '6' để check-in làm việc cho một Người-Nhận-Hưởng-Dịch-Vụ

Nhấn số '7' để check-out sau khi làm việc cho một Người-Nhận-Hưởng-Dịch-Vụ

![](_page_63_Picture_7.jpeg)

## TTS: Lựa Chọn Người-Nhận-Hưởng-Dịch-Vụ

Quý vị sẽ được đưa đến mục chọn 'Lựa Chọn Người-Nhận-Hưởng-Dịch-Vụ'. Hệ thống TTS sẽ cung cấp cho quý vị chỉ dẫn sau đây:

Quý vị có muốn check-out sau khi làm việc cho <ho tên của người-nhận-hưởng-dịch-vụ của quý vị> không? Nhấn số '1' nếu là Có hoặc Nhấn số '2' nếu là Không

![](_page_64_Picture_3.jpeg)

## TTS: Lựa Chọn Người-Nhận-Hưởng-Dịch-Vụ (tiếp theo)

Để check-out sau khi làm việc cho người-nhận-hưởng-dịch-vụ quý vị đã chọn:

#### Nhấn số '1' nếu là Có.

![](_page_65_Picture_3.jpeg)

Nếu người-nhận-hưởng-dịch-vụ quý vị chọn có liên quan đến cả hai chương trình IHSS và WPCS và quý vị cung cấp cả hai dịch vụ IHSS và WPCS cho họ, thì quý vị được quy định phải check-in riêng rẽ cho cả hai chương trình.

![](_page_65_Picture_5.jpeg)

## TTS: Lựa Chọn Địa Điểm 'Tại-Nhà' hoặc 'Một Nơi Trong Cộng Đồng'

Kế tiếp, quý vị sẽ được đưa đến mục chọn 'lựa chọn Địa Điểm'. Hệ thống TTS sẽ cung cấp cho quý vị chỉ dẫn sau đây:

Xin chọn địa điểm mà quý vị đang check-out từ nơi đó. Nhấn số '1' nếu là Tại-Nhà hoặc Nhấn số '2' nếu là Một Nơi Trong Cộng Đồng

![](_page_66_Picture_3.jpeg)

## TTS: Xác Nhận Về Việc Check-Out

Hệ thống TTS sẽ yêu cầu quý vị xác nhận xem mục nhập check-out của quý vị có chính xác hay không hoặc quý vị có muốn chỉnh sửa mục nhập này với chỉ dẫn sau đây hay không:

Quý vị đang check-out sau khi làm việc cho:

- Họ Tên của Người-Nhận-Hưởng-Dịch-Vụ
- Số hồ sơ của Người-Nhận-Hưởng-Dịch-Vụ
- Loại Chương Trình: IHSS hoặc WPCS
- Địa Điểm: Tại-Nhà hoặc Một Nơi Trong Cộng Đồng Nếu điều này là đúng, quý vị hãy nhấn số '1', hoặc nhấn số '2' để chỉnh sửa mục nhập này.

Để xác nhận thông tin check-out là chính xác, quý vị hãy nhấn số '1'.

![](_page_67_Picture_8.jpeg)

## TTS: Xác Nhận Về Việc Check-Out (tiếp theo)

Hệ thống TTS sẽ yêu cầu quý vị nhập số giờ đã làm việc trong ngày của mình với chỉ dẫn sau đây:

Xin quý vị nhập số giờ đã làm việc của mình dưới dạng số gồm 2-con-số. Thí dụ, nếu quý vị đã làm việc bốn giờ, quý vị sẽ nhập '04'. Quý vị hãy nhập số giờ đã làm việc của mình, sau đó nhấn phím thăng (#).

![](_page_68_Picture_3.jpeg)

Hệ thống TTS sẽ liệt kê số giờ quý vị đã nhập vào và sẽ hỏi quý vị xem số giờ có chính xác hay không hoặc quý vị có muốn chỉnh sửa mục nhập này hay không.

![](_page_68_Picture_5.jpeg)

### TTS: Xác Nhận Về Việc Check-Out (tiếp theo)

Nếu quý vị xác nhận rằng số giờ được nhập vào là chính xác, hệ thống TTS sẽ yêu cầu quý vị nhập số phút của mình với chỉ dẫn sau đây:

Xin quý vị nhập số phút đã làm việc của mình dưới dạng số gồm 2-con-số. Thí dụ, nếu quý vị đã làm việc ba mươi phút, quý vị sẽ nhập '30'. Quý vị hãy nhập số phút đã làm việc của mình, sau đó nhấn phím thăng (#).

![](_page_69_Picture_3.jpeg)

Hệ thống TTS sẽ liệt kê số phút quý vị đã nhập vào và sẽ hỏi quý vị xem số phút có chính xác hay không hoặc quý vị có muốn chỉnh sửa mục nhập này hay không.

![](_page_69_Picture_5.jpeg)

![](_page_69_Picture_6.jpeg)

## Việc Điều Chỉnh Bảng-Tính-Giờ-Công

![](_page_70_Picture_1.jpeg)

#### **Nếu tôi quên check-in và/hoặc check-out thì sao?**

Quý vị có thể check-in ngay khi quý vị nhớ ra. Nếu quý vị quên check-out, thì hệ thống sẽ tự động điền giờ kết thúc là 11:59 tối vào bảng-tính-giờ-công của quý vị. Quý vị có thể điều chỉnh giờ khởi sự và giờ kết thúc trên bảng-tính-giờ-công của mình bất kỳ lúc nào trước khi gửi nạp bằng cách chọn tùy chọn #2 (Nhập Giờ cho một Ngày Trước Đó) từ tùy chọn danh-mục-lựa-chọn hoạt động trong hệ thống TTS.

#### **Nếu tôi đã check-out rồi và sau đó trở lại làm việc thì sao?**

Quý vị có thể check-in và check-out lại lần nữa. Hệ thống sẽ nắm bắt giờ check-in sớm nhất và giờ check-out trễ nhất.

#### **Nếu tôi đã gửi nạp bảng-tính-giờ-công của tôi rồi và sau đó phát hiện ra là tôi đã mắc lỗi trên bảng-tính-giờ-công thì sao?**

Điều này không khác gì so với những gì quý vị làm trước nay. Người-nhận-hưởng-dịch-vụ của quý vị có thể bác bỏ bảng-tính-giờ-công của quý vị để quý vị điều chỉnh lại vào bất cứ lúc nào trước khi họ phê chuẩn**.** 

**Sẽ không có hình phạt nào cho những người-cung-cấp-dịch-vụ, nếu quý vị mắc lỗi trong khi check-in và check-out. Nếu người-cung-cấp-dịch-vụ không còn làm việc cho một người-nhận**hưởng-dịch-vụ nữa và người-nhận-hưởng-dịch-vụ đó vẫn còn trong danh sách là một trong **những người hiện đang nhận hưởng dịch vụ của quý vị, thì người-cung-cấp-dịch-vụ phải liên lạc với Văn Phòng IHSS Quận-Hạt tại Địa Phương của họ để được hỗ trợ thêm.**

# NHỮNG ĐIỀU CẦN GHI NHỚ

- Người-cung-cấp-dịch-vụ sẽ nạp bảng-tính-giờ-công của họ, qua hệ thống điện tử, theo cùng một cách thức họ vẫn thường làm, thông qua "Cổng Vào Các Dịch Vụ Qua Hệ Thống Điện Tử" (ESP) và/hoặc "Hệ Thống Bảng-Tính-Giờ-Công Qua Điện Thoại" (TTS).
- Người-cung-cấp-dịch-vụ vẫn được trả tiền công cho số giờ họ đã làm việc, chứ không phải là cho khoảng thời gian từ lúc họ check-in và check-out.
- Sẽ không có hình phạt nào cả, nếu quý vị phạm lỗi lầm trong khi check-in và check-out. Những người-cung-cấp-dịch-vụ có thể sửa lại các thông tin nhập trong suốt thời gian trước khi họ gửi nạp bảng-tínhgiờ-công cho người-nhận-hưởng-dịch-vụ của họ phê duyệt.
- Đối với hệ thống TTS, người-cung-cấp-dịch-vụ bắt buộc phải dùng điện thoại bàn của người-nhận-hưởng-dịch-vụ khi gọi vào hệ thống TTS để check-in và check-out.

![](_page_71_Picture_5.jpeg)
## NHỮNG ĐIỀU CẦN GHI NHỚ (tiếp theo)

- Vị-trí-địa-lý sẽ chỉ được xác nhận, qua hệ thống điện tử, tại thời điểm người-cung-cấpdịch-vụ check-in và out từ nhà của người-nhận-hưởng-dịch-vụ mà thôi và sẽ không được thu thập trong suốt cả ngày hoặc khi người-cung-cấp-dịch-vụ xác định là đang ở "một nơi trong cộng đồng" khi họ check in hoặc out.
- Thông tin về việc check-in và check-out sẽ tự động được điền vào bảng-tính-giờ-công điện tử của người-cung-cấp-dịch-vụ.
- **Sẽ không có sự ảnh hưởng gì đến những người-nhận-hưởng-dịch-vụ cả**. Không thay đổi gì đối với các dịch vụ của người-nhận-hưởng-dịch-vụ hoặc về cách quý vị cung cấp dịch vụ cho họ cả.
- Những người-cung-cấp-dịch-vụ sống-cùng-nhà với người-nhận-hưởng-dịch-vụ **không bị yêu cầu phải check-in và check-out.**

**Adult Programs Division** 

• Nếu do nhầm lẫn mà quý vị đã chọn rằng quý vị đã sống chung với người-nhận-hưởng-dịchvụ của mình, quý vị sẽ không thể check-in và check-out cho giai đoạn làm việc được trả lương đó và họ tên của người-nhận-hưởng-dịch-vụ đó sẽ không được hiển thị.

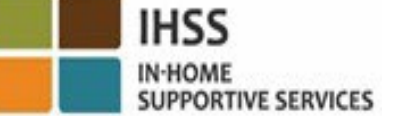

# CÁM ƠN QUÝ VỊ ĐÃ THAM DỰ

## **Để có thêm thông tin và các nguồn hỗ trợ:** <http://www.cdss.ca.gov/inforesources/ESPhelp>

### **For IHSS Service Desk:**

#### (866) 376-7066

Monday to Friday 8:00am - 5:00pm

**Cổng Vào Các Dịch Vụ Qua Hệ Thống Điện Tử (ESP):**

[www.etimesheets.ihss.ca.gov](http://www.etimesheets.ihss.ca.gov/)

**Hệ Thống Bảng-Tính-Giờ-Công Qua Điện Thoại (TTS):**

(833) DIAL-EVV hoặc (833) 342-5388